# **POSICIONAMIENTO CINEMÁTICO GNSS EN TIEMPO REAL, MEDIANTE PROTOCOLO NTRIP (Internet). ALLYNAV R26 – R26L webUI – R10**

[https://www.allien-gnss.com](https://www.allien-gnss.com/)

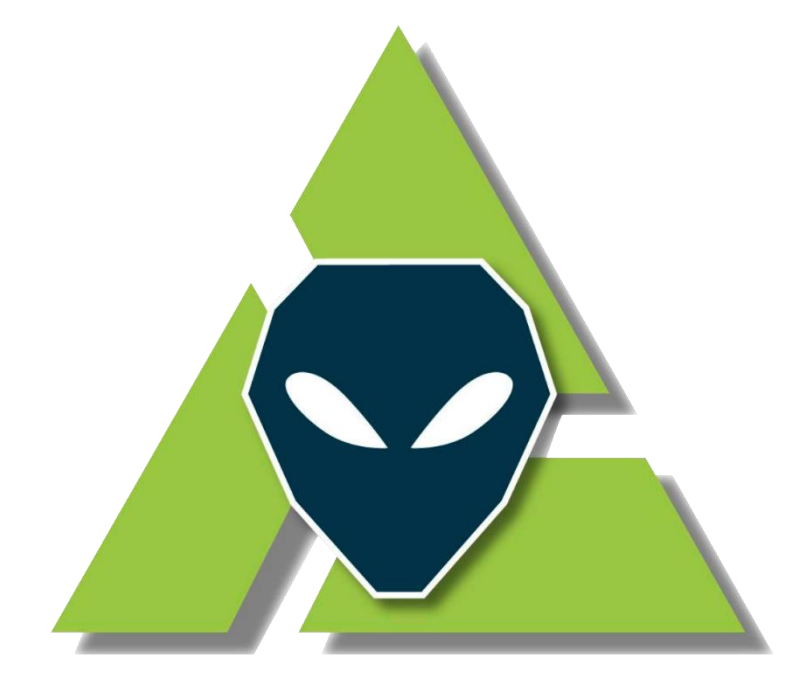

# **Allien Gnss Somos la Escuela GNSS Low Cost** al alcance del usuario

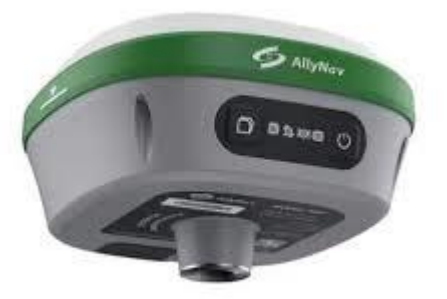

*Derechos Reservados*

*Versión 1.0*

*Mayo 2024*

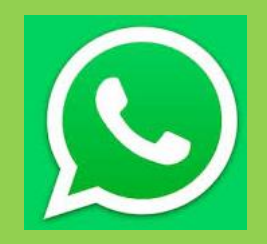

*+593 982 316 377*

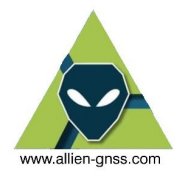

## **CONTENIDO**

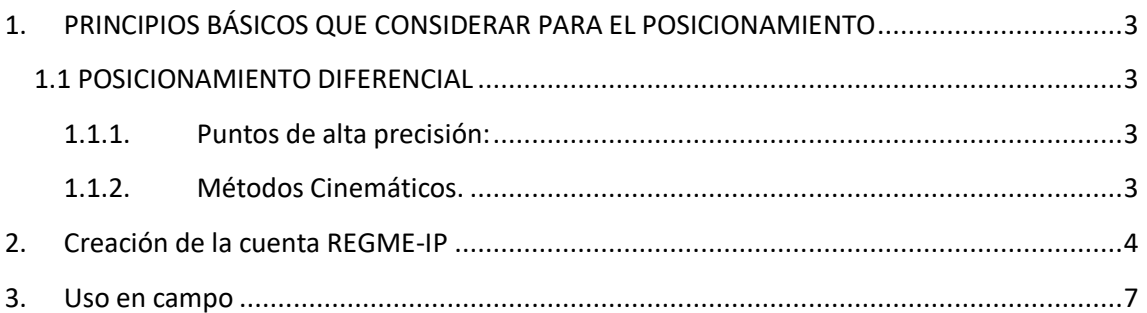

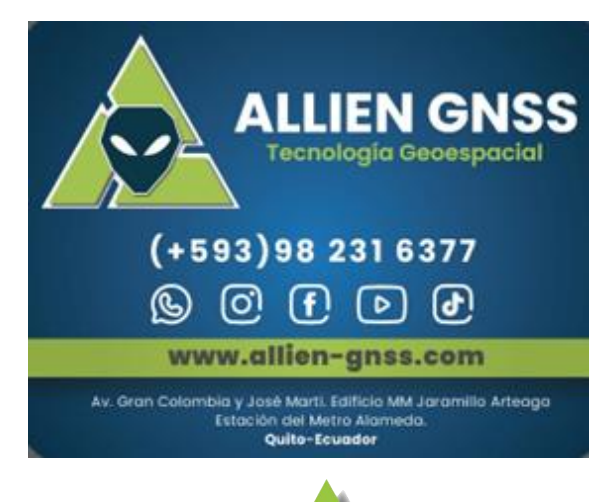

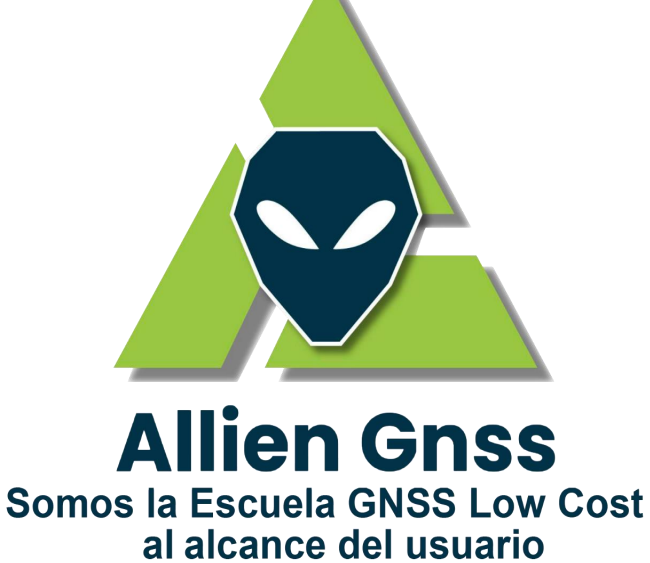

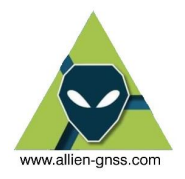

#### <span id="page-2-0"></span>**1. PRINCIPIOS BÁSICOS QUE CONSIDERAR PARA EL POSICIONAMIENTO**

Existen diversos métodos de posicionamiento GNSS con sus respectivas técnicas de obtención de datos y postprocesos, el método relativo de posicionamiento GNSS se puede dividir en métodos estáticos o cinemáticos, los métodos estáticos se dividen en el método estático relativo (más de una hora de rastreo) y el método Estático rápido también conocido como *"Fast Static"* (menos de una hora de rastreo). Todos los métodos estáticos requieren un post procesamiento de los datos GNSS para determinar con precisión y exactitud su posición real y correcta adicional que el equipo se queda fijo en una determina posición durante todo el tiempo de rastreo GNSS.

Los métodos cinemáticos contienen el método NTRIP, RTK, PPK, Stop and Go entre otros, su principal característica es que nos entrega coordenadas en tiempo real y se utiliza un equipo móvil para determinar varios puntos a la vez.

Se debe considerar, que en función al tipo de posicionamiento que se realice en campo se obtendrán puntos de precisión (medidas centimétricas) o de alta precisión (medidas milimétricas).

#### <span id="page-2-1"></span>**1.1 POSICIONAMIENTO DIFERENCIAL**

#### <span id="page-2-2"></span>**1.1.1. Puntos de alta precisión:**

Para posicionar un punto de alta precisión, el usuario deberá enlazarse a una Red Geodésica de primer o segundo orden, por lo general es la Red GNSS de Monitoreo Continuo del Ecuador – REGME, a través de métodos estáticos o estáticos rápidos donde la antena permanece fija en un punto por al menos una hora.

Dichos puntos requieren un postprocesamineto para obtener sus coordenadas finales de precisión basado en ajustes de correcciones de la base al móvil, efemérides precisas y coordenadas actualizadas de la base.

Esto se realiza para trabajos de ingeniería de alta precisión, monitoreo de la corteza terrestre o redes geodésicas.

#### <span id="page-2-3"></span>**1.1.2. Métodos Cinemáticos.**

Los métodos cinemáticos logran alcanzar precisiones del orden de los centímetros, los dos más utilizados actualmente son RTK y NTRIP.

El método NTRIP es una parte de los métodos cinemáticos relativos (diferenciales), lo que quiere decir que requiere de una base de coordenadas conocidas para entregar coordenadas exactas de precisión.

NTRIP es el acrónimo de Transporte en Red del RTCM a través de IP, lo que quiere decir que requiere de una conexión de internet permanente desde el móvil al caster (servidor), por lo general la base es una Estación de Monitoreo Continuo del IGM a la cual se puede acceder de forma libre y gratuita.

NTRIP es al ser un método cinemático nos permite tomar una serie de puntos a la vez ya que la antena no esta en un solo lugar fijo, principalmente este método es utilizado para

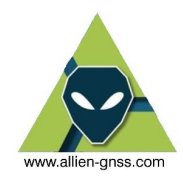

realizar levantamientos topográficos o replanteos, agricultura de precisión, cartografía, puntos de control fotogramétrico o topográfico.

El método NTRIP es muy útil ya que las correcciones van desde las estaciones REGME por lo cual las coordenadas a tiempo real ya están directamente en el marco de referencia oficial del Ecuador SIRGAS – ECUADOR (Elipsoide GRS80, ITRF08 Época 2016.43) y no se requería otra estación base.

#### <span id="page-3-0"></span>**2. Creación de la cuenta NTRIP**

Para acceder al servicio NTRIP se requiere:

- 1. Antenas GNSS con capacidad NTRIP (**AllyNav R26, R26L webUI, R10**).
- 2. Capacidad de mantener una conexión estable y de calidad al Internet.
- 3. Cuenta en un servicio NTRIP
	- a. Puede ser en un servidor local propio, o en el servidor institucional del Instituto Geográfico Militar.

Se recomienda utilizar el servicio NTRIP del Instituto Geográfico Militar al ser el ente rector y oficial de la cartografía nacional, sus estaciones son de calidad y garantizan buenos resultados.

El acceder a su servidor es mediante los siguientes pasos:

Nos dirigimos a la página: <https://www.geoportaligm.gob.ec/ntrip/public/visor> donde podemos observar las estaciones disponibles y nos permite la opción de acceder al servicio.

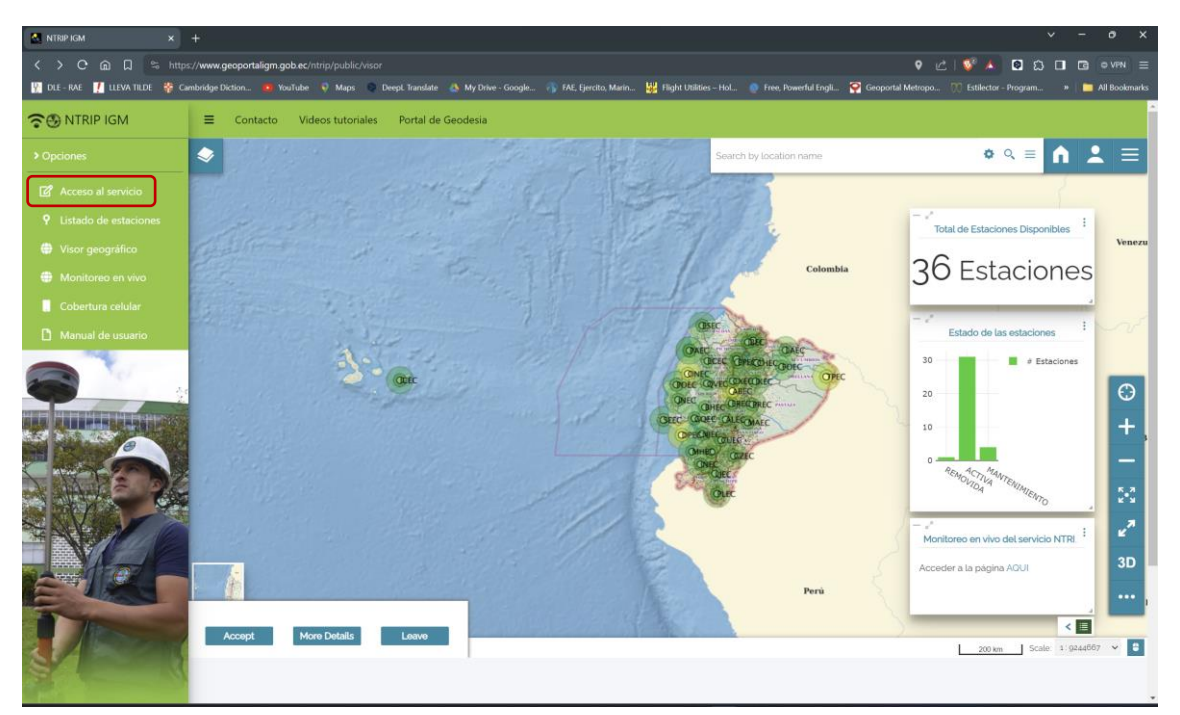

Nos saldrá una pestaña emergente con una advertencia relacionada al uso de datos y acceso al sistema.

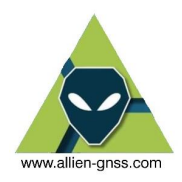

Se desplegará un formulario de registro donde lo llenaremos con nuestros datos personales

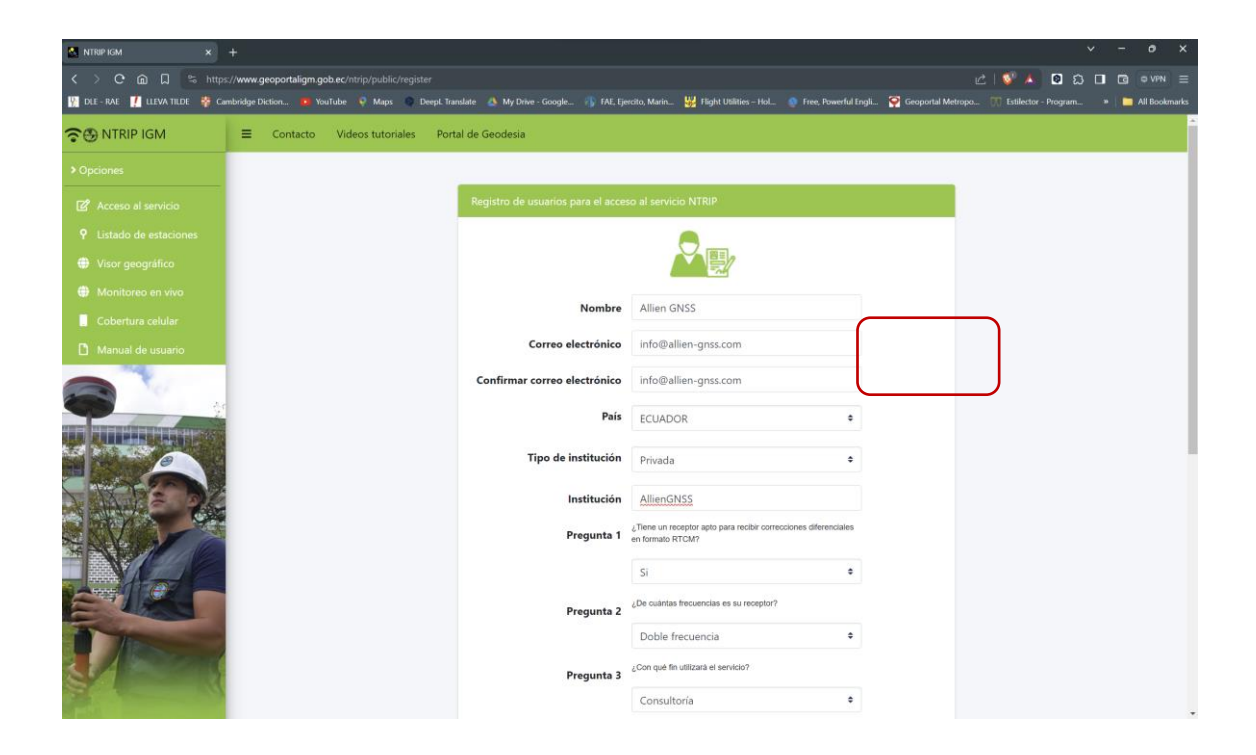

- Finalmente llenamos el formulario recordando que todas las antenas AllyNav R26, R26L webUI, POLARIS POLS100, FJD Trion GNSS V10i / V1t, cuentan con capacidad de recibir correcciones RTCM, son Triple frecuencia, multiGNSS. Seleccionamos el uso deseado, aceptamos la licencia de uso, y pasando la validación de "No soy un robot" antes de dar clic en *"Registro"*.

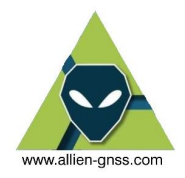

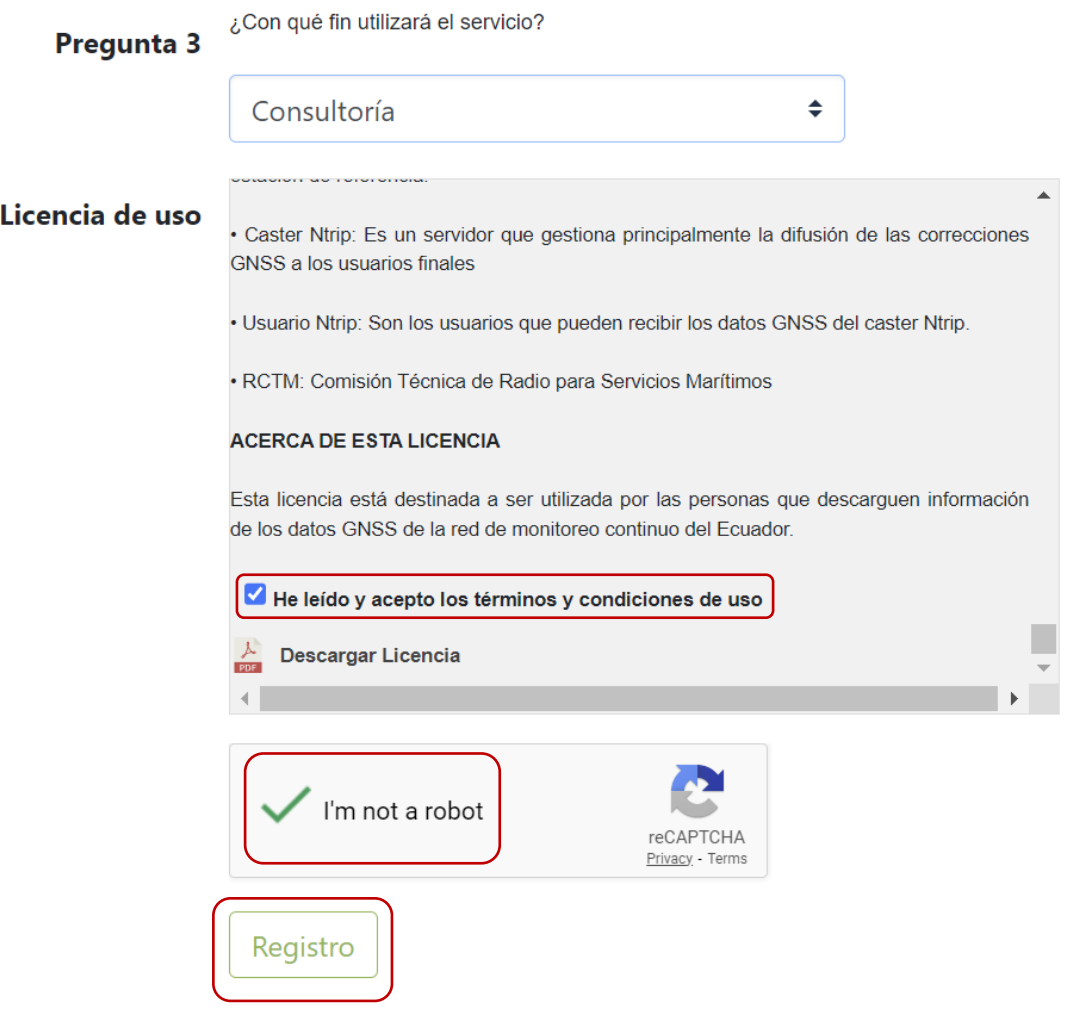

- Una vez llenado todos los campos de forma correcta nos saldrá una notificación de ha sido registrado satisfactoriamente.

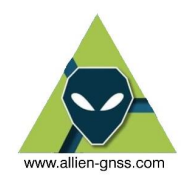

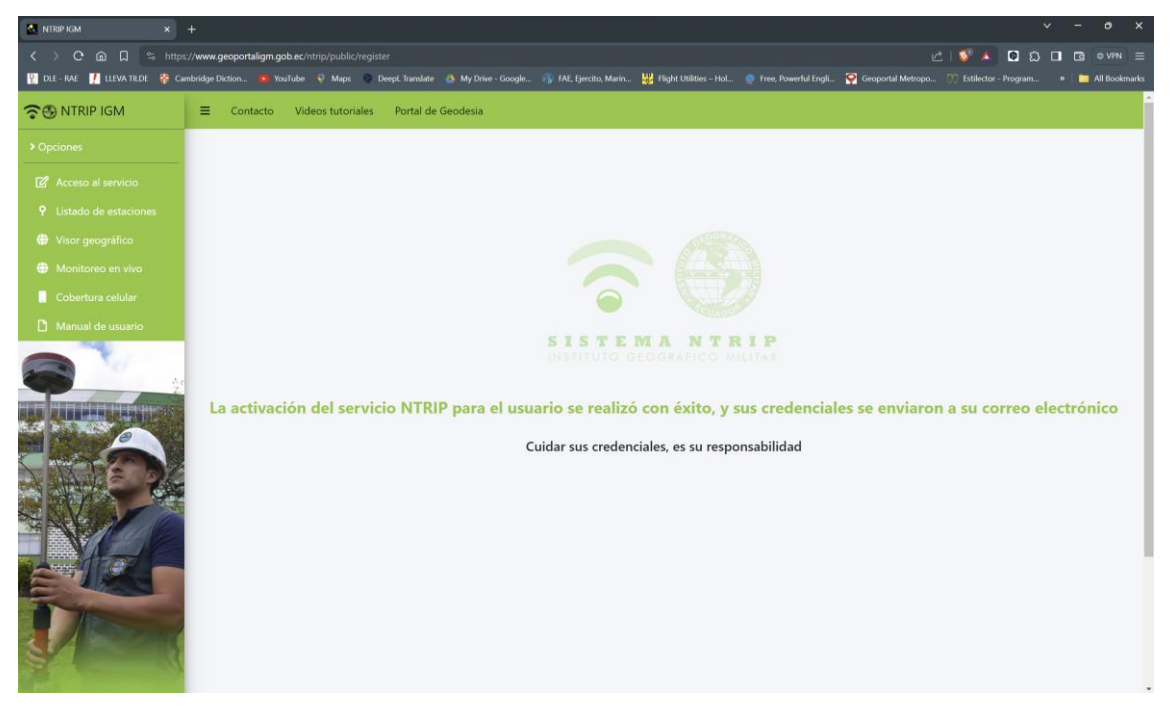

Las credenciales habrán llegado a nuestro correo electrónico registrado, puede llegar a la bandeja de no deseados.

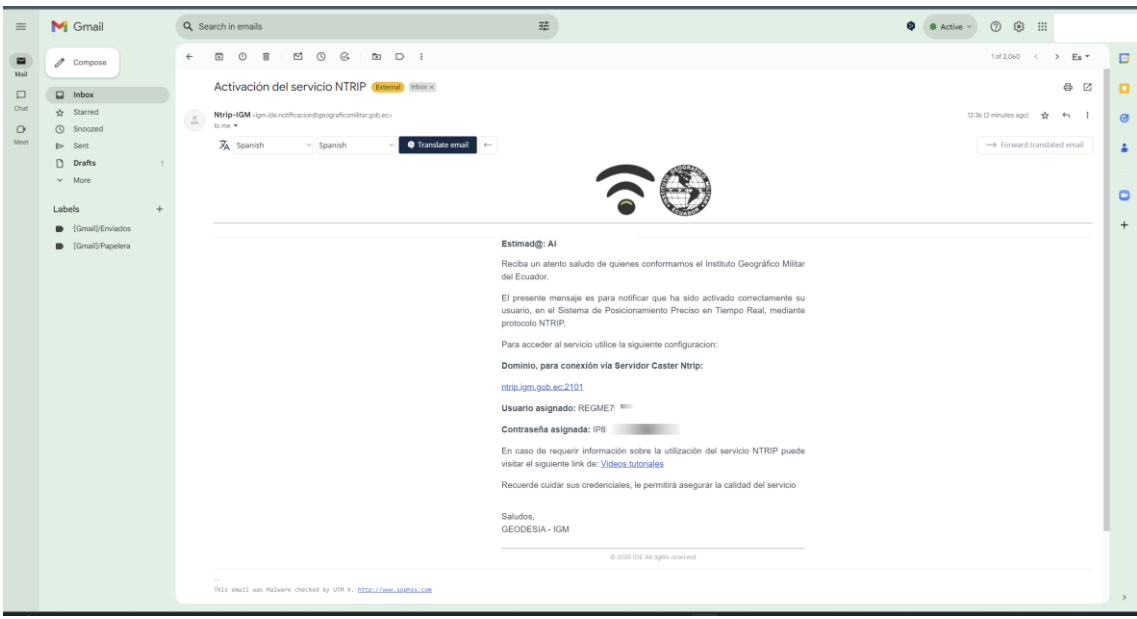

Una vez obtenidos esos datos podemos configurar la controladora.

#### <span id="page-6-0"></span>**3. Uso en campo**

Al trabajar con métodos cinemáticos, en especial NTRIP no se requiere el uso de una base CORS propia (salvo que tenga un servidor y servicio RTK propio). Cuando el usuario utiliza el protocolo

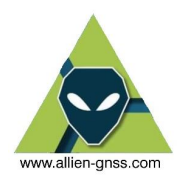

NTRIP lo único que se requiere son las antenas Róver (móviles), por lo que no se debe materializar el punto de control geodésico base ya que los Mountpoints serán las antenas de la red activa REGME.

Se puede materializar los puntos rover con los que se va a trabajar con NTRIP, como puntos topográficos, fotogramétricos, lotizaciones, entre otros.

#### **3.1. Materiales a utilizar**

- Equipo GNSS triple frecuencia, multibanda, multiGNSS.
- Maleta de transporte.
- Bípode.
- Bastón de aluminio (o fibra de carbono).
- Sujetador receptor-bastón.
- Hoja de campo.
- Colectora.
- Conexión Internet.
- Celular con datos de consumo Internet, otros.

Se recomienda el uso de un bípode para evitar el error de aplome del bastón, por lo que se obtendrá mejores resultados. Se lo recomienda para puntos de control que requieran mejor precisión que puntos ordinarios, ej. Puntos de control fotogramétrico, puntos base de topografía con estación total.

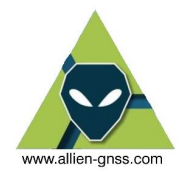

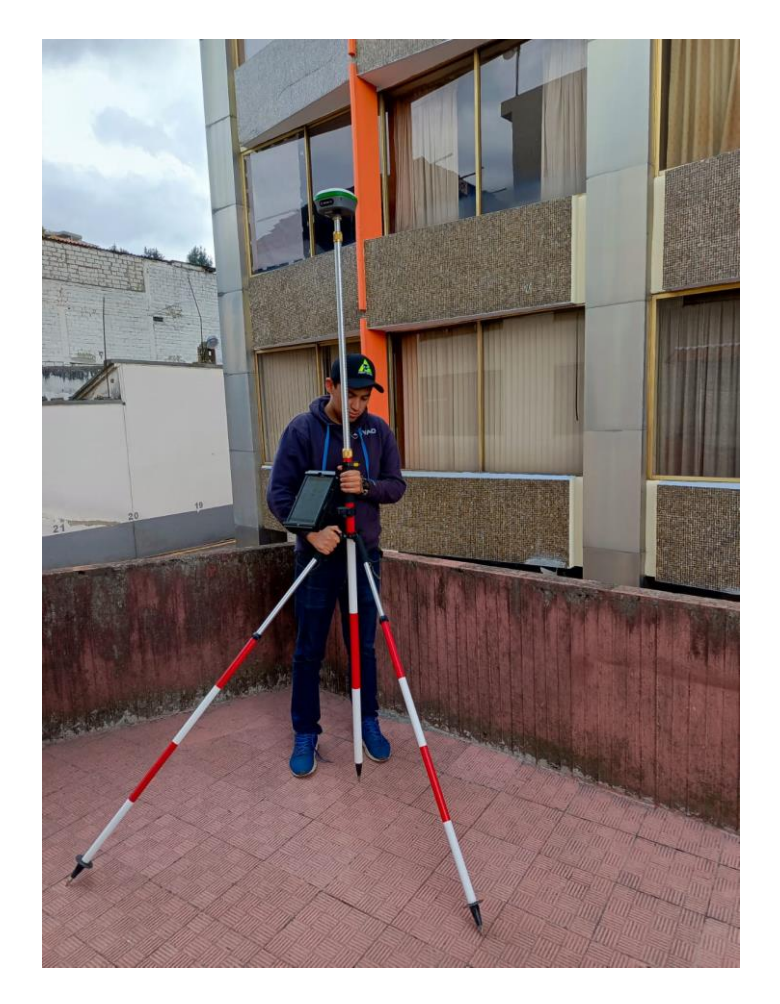

### **3.2. Configuración aplicación AllyPad.**

Dentro del procedimiento de utilización de los equipos debemos utilizar la colectora y la aplicación AllyPad. AllienGNSS, provee al usuario, la licencia perpetua de la aplicación AllyPad, para ejecutar la configuración de los equipos GNSS, a través de los diferentes métodos de posicionamiento GNSS vigentes en la actualidad.

Previamente debemos asegurarnos de que la colectora este conectada a una red de datos móviles vía celular, WiFi, etc para el correcto uso del servicio NTRIP.

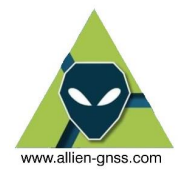

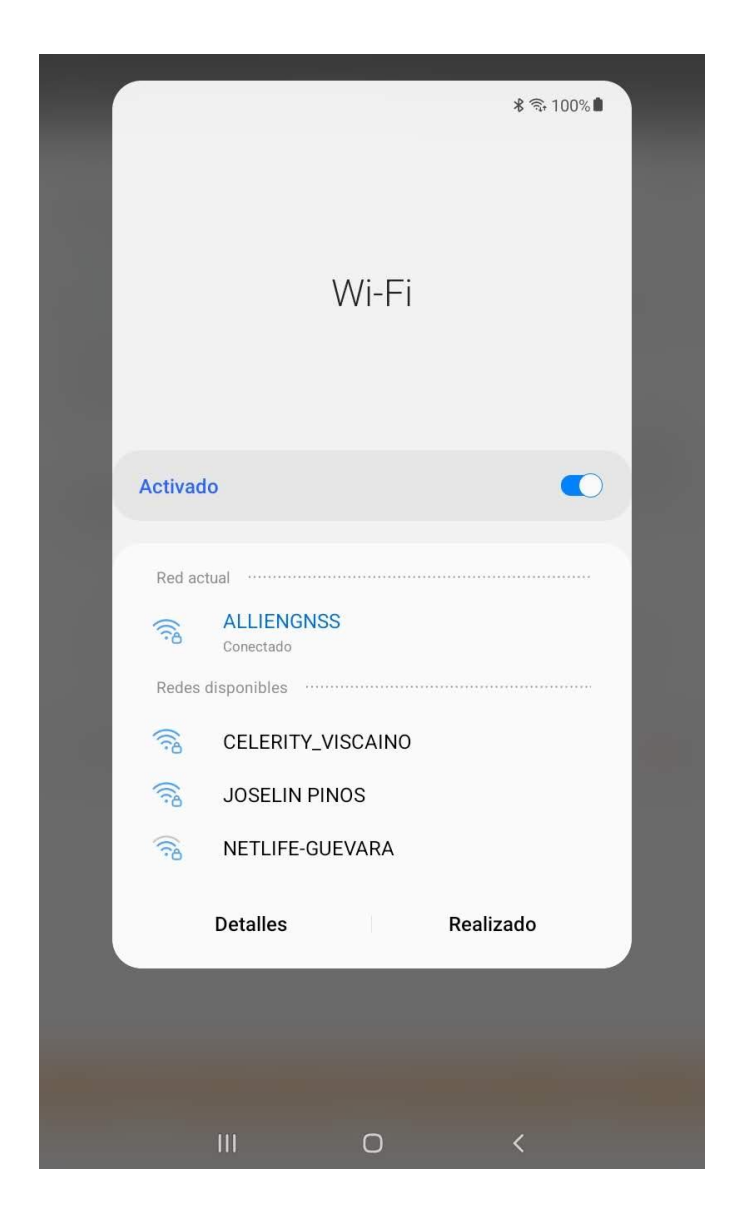

1. Dentro de la colectora nos dirigimos a la opción de *"Project Manager"*. Por defecto se abrirá el ultimo proyecto utilizado

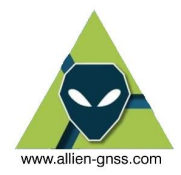

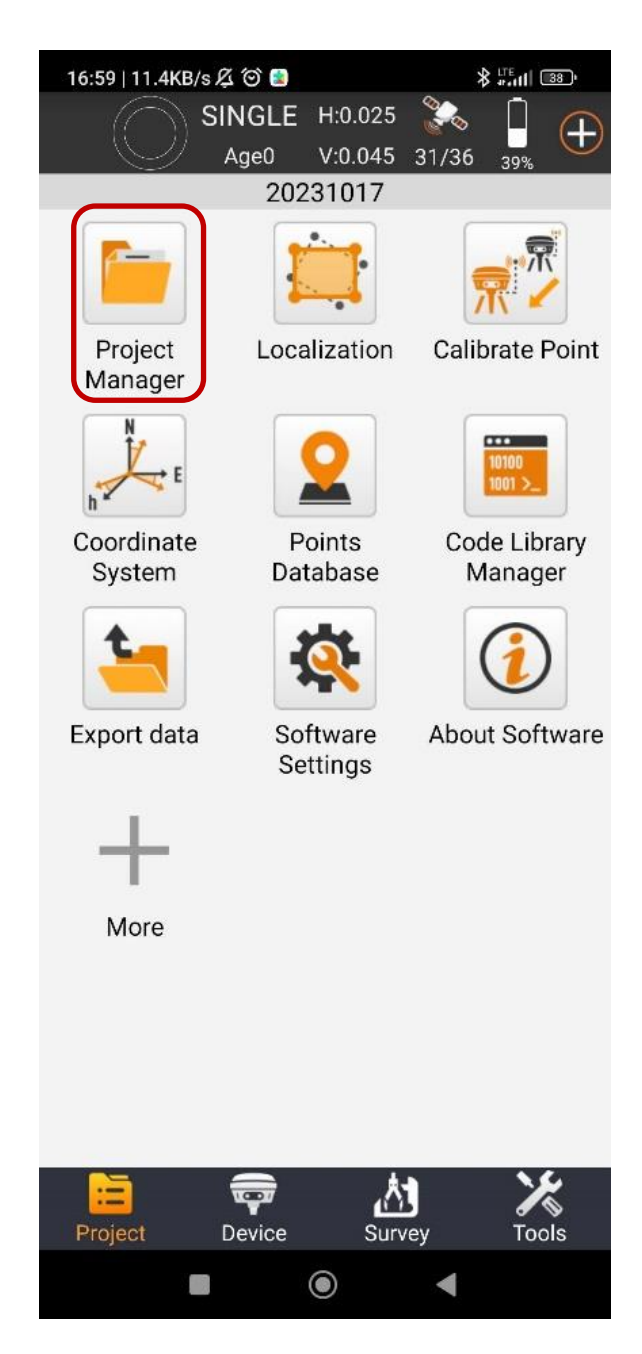

2. Nos dirigimos a la seccion de "*Proyectos"*

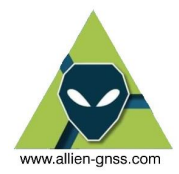

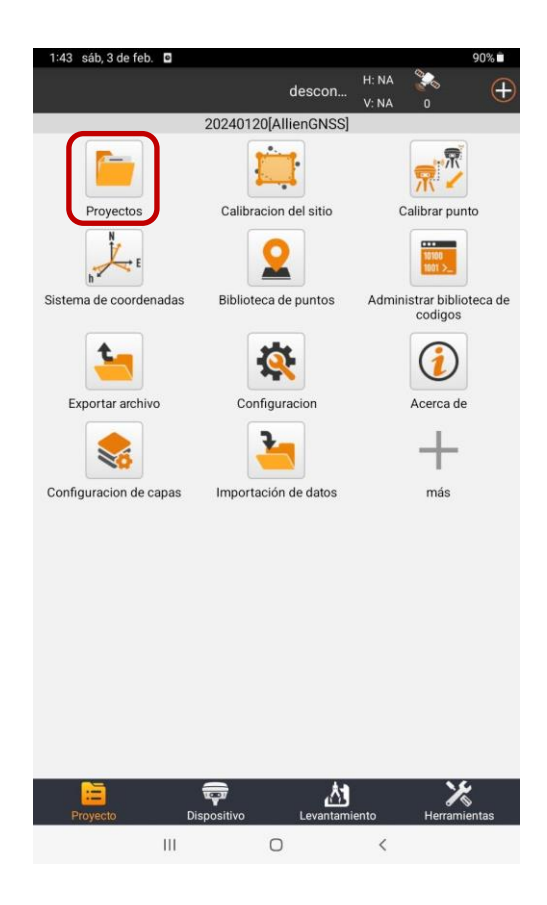

3. Crear un *nuevo* proyecto.

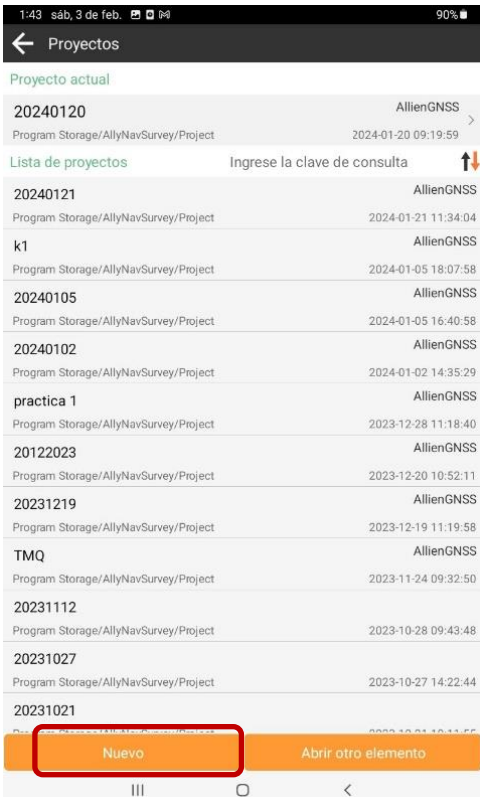

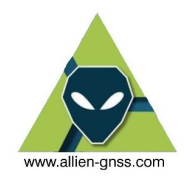

- 4. Aquí se configurará el nombre del proyecto, el nombre del operador de campo y alguna nota u observaciones respectiva.
	- 4.1.A continuación, damos click en la opción de "*Parámetros de sistemas de coordenadas"*.

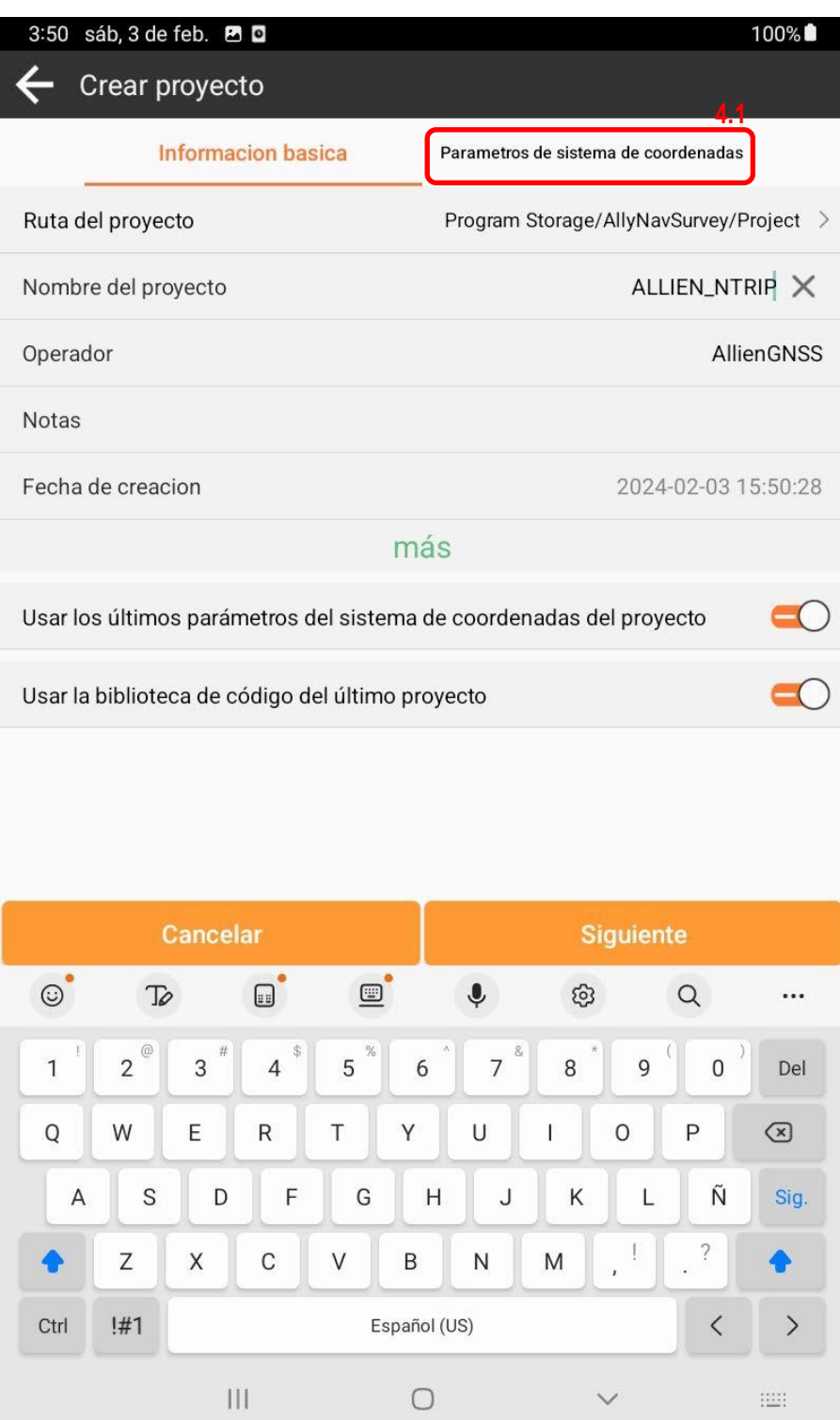

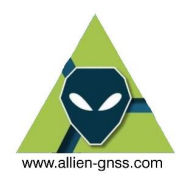

5. Dentro de este menú está el elipsoide de referencia, el marco de referencia terrestre internacional que deseamos, la proyección y zona para el sistema de coordenadas planas, y el modelo de datum vertical (Modelo geoidal para alturas físicas).

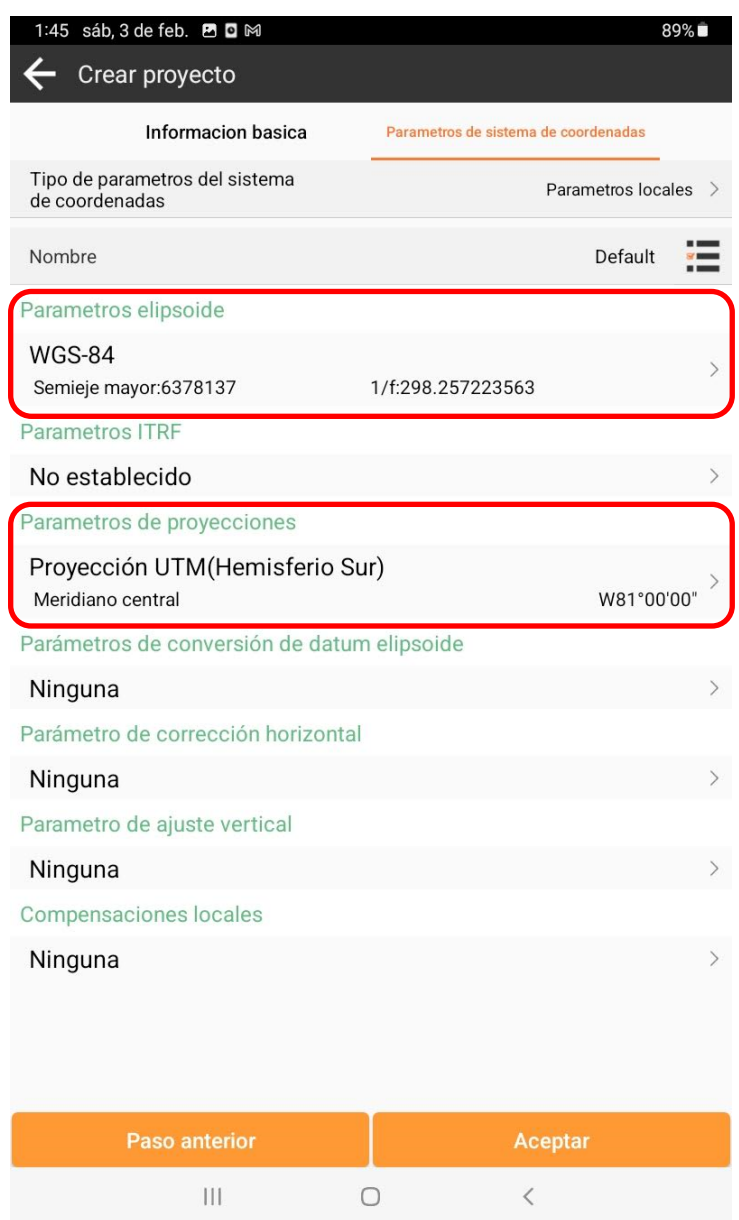

5.1.GNSS trabaja en un sistema de referencia espacial (X Y Z), por lo cual debemos definir un elipsoide de referencia el cual nos va a entregar coordenadas de latitud (φ), longitud (λ) y altura elipsoidal h. Por defecto el software nos marca el sistema WGS84 es RECOMENDABLE cambiarlo al Sistema de Referencia Geodésico Oficial para Ecuador – SIRGAS ECUADOR, el elipsoide del Sistema de Referencia Geodésico de 1980 (GRS80) definido por la Unión Internacional de Geodesia y Geofísica en 1980 (IUGG 1980).

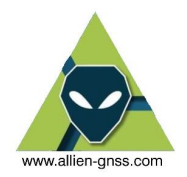

*Nota el sistema GRS80 es similar al WGS84 hasta el orden de las decimas de milímetros y se concluye que son equivalentes para fines prácticos.*

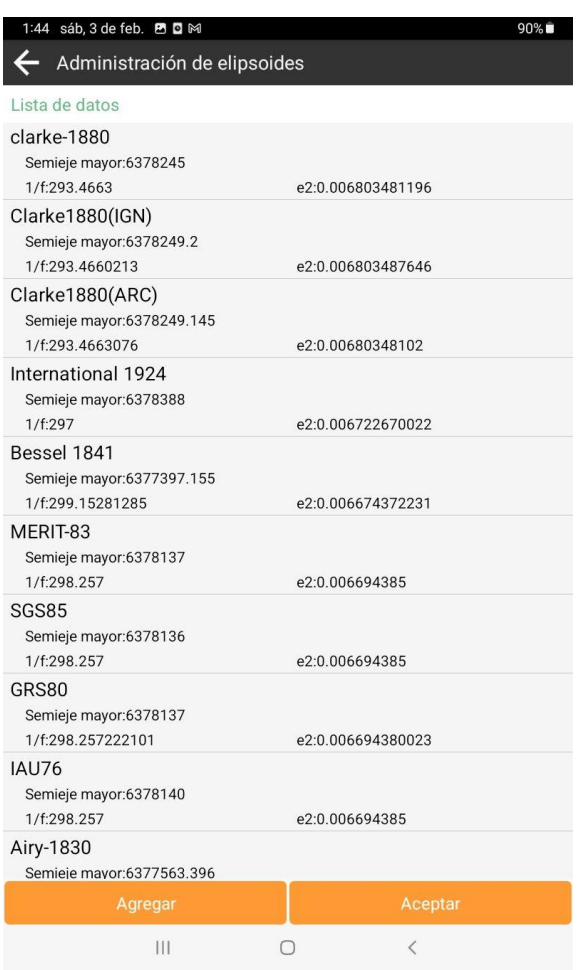

5.2.Una vez definido el elipsoide de referencia (GRS 1980) podemos proyectar la superficie esférica de la Tierra a través de un plano y obtener coordenadas planas Este y Norte (utilizadas en topografía y proyectos similares).

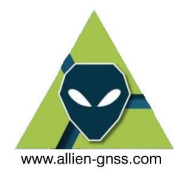

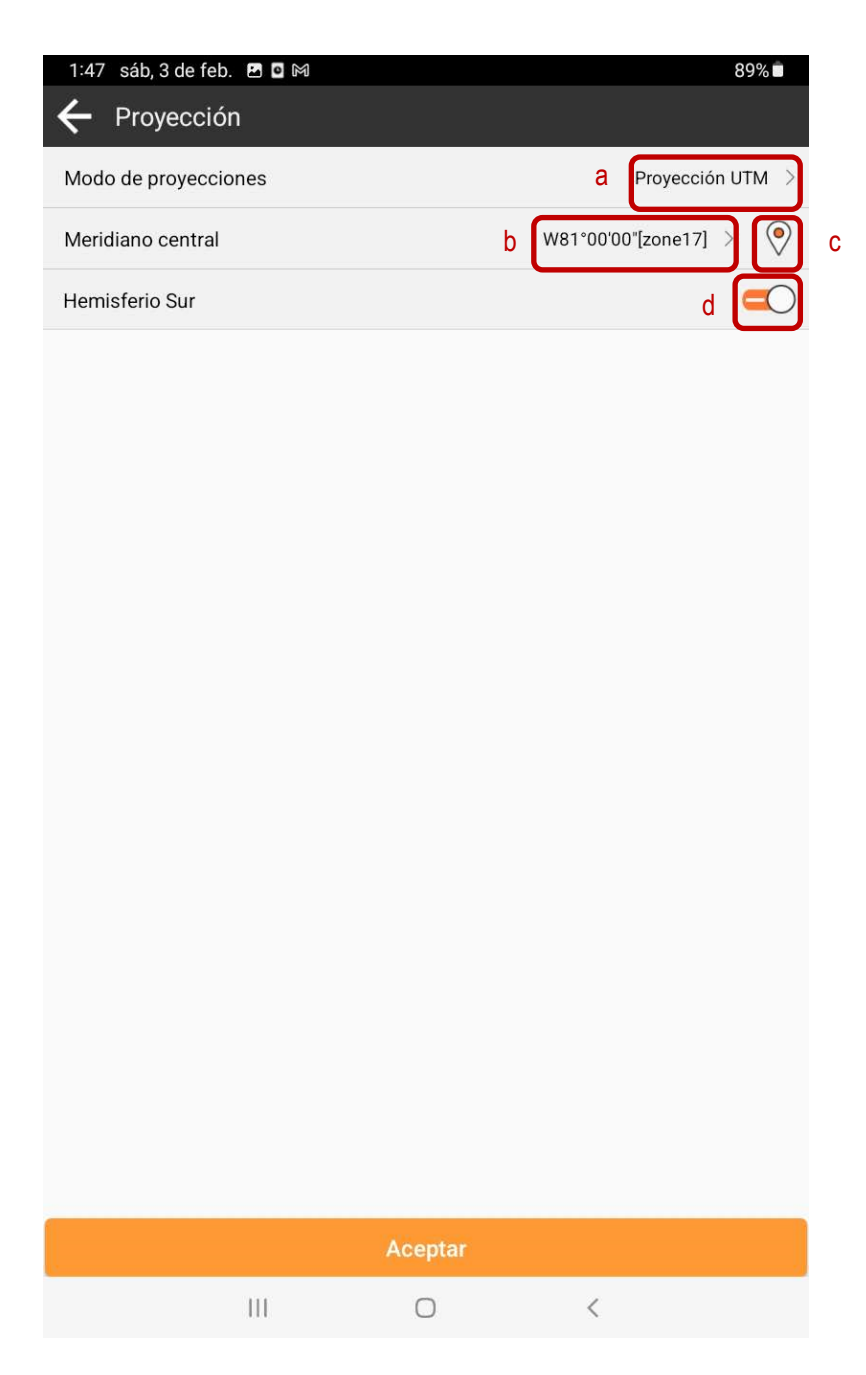

5.3. La UTM está dividida en zonas, en el caso de Ecuador continental está en las zonas 17 y 18 Norte y Sur respectivamente, mientras que las Islas Galápagos se ubican en las zonas 15 y 16 norte y sur. La cobertura de cada zona UTM es de aproximadamente +- 3° a cada lado desde el meridiano central. En todos los casos el origen de latitudes serán el ecuador (0°0'0"), por ende, si la

zona es sur es porque está por debajo del ecuador (latitudes sur o negativas), el factor de escala en el meridiano central será 0.9996, el falso este será: 500 000 El resto de los parámetros dependerá de las zonas de la siguiente manera:

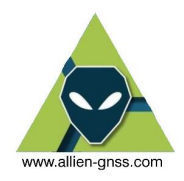

#### *ECUADOR CONTINENTAL Zona* **Meridiano Central Falso Norte** *17*  $NORTE$   $-81$ 0 *17 SUR* 10 000 000 *18 NORTE* -75  $\theta$ *18 SUR* 10 000 000  *ECUADOR INSULAR Zona* **Meridiano Central Falso Norte** *15 NORTE* -87 0 *15 SUR* 10 000 000 *16 NORTE* -93 0 16 SUR 33 10 00 000

#### Si marcamos sobre el meridiano central se nos desplegara un menú donde podemos escoger la zona en la que estamos trabajando o se puede utilizar el icono de ubicación para que el programa lo estime de forma automática.

Es importante definir el hemisferio siempre marcando el botón de la tercera fila, caso contrario se obtendrá un error en la inicialización de las coordenadas de precisión.

a. Selección del tipo de proyección.

b. Selección manual de la zona UTM.

b. Selección automática de la zona UTM.

d. Selector del hemisferio de la zona (Izquierda hemisferio norte, derecha hemisferio sur).

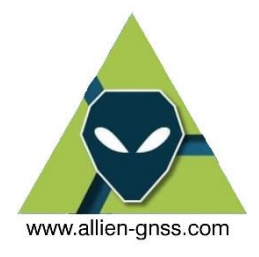

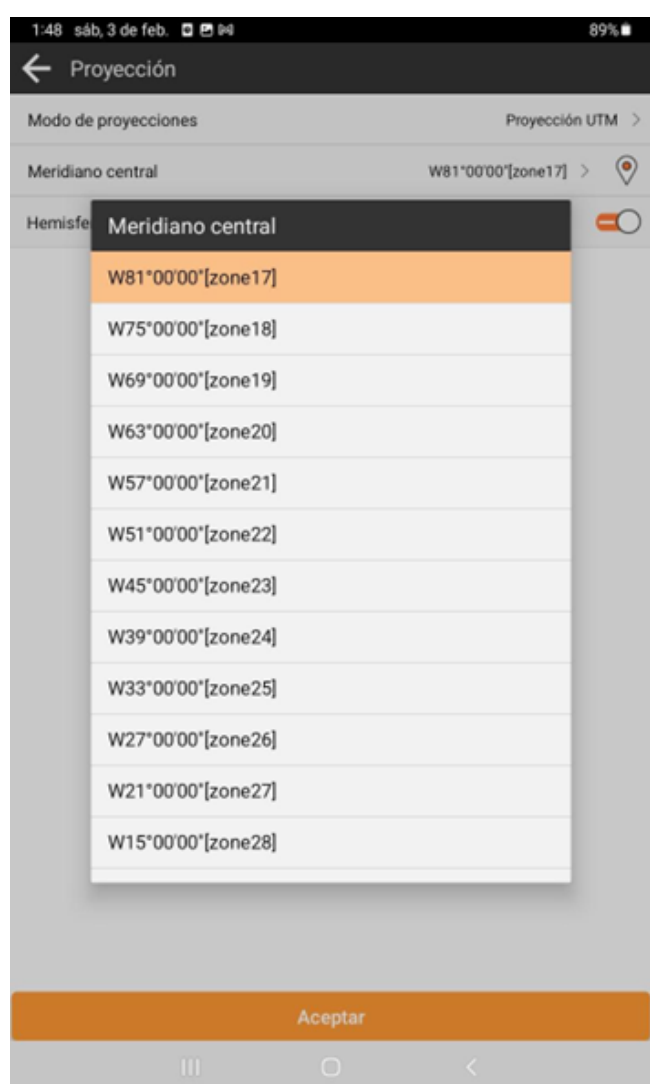

5.4. Se puede definir una proyección local como el caso de la TMQ, TM Rumiñahui, TM Guayaquil entre otras de forma similar cambiando a la proyección de "Mercator Transversal" y modificando los parámetros de acuerdo con el sistema de proyección local requerido. (Botón a)

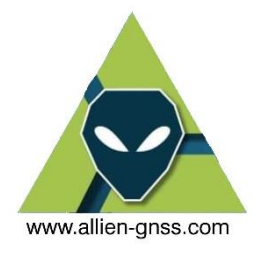

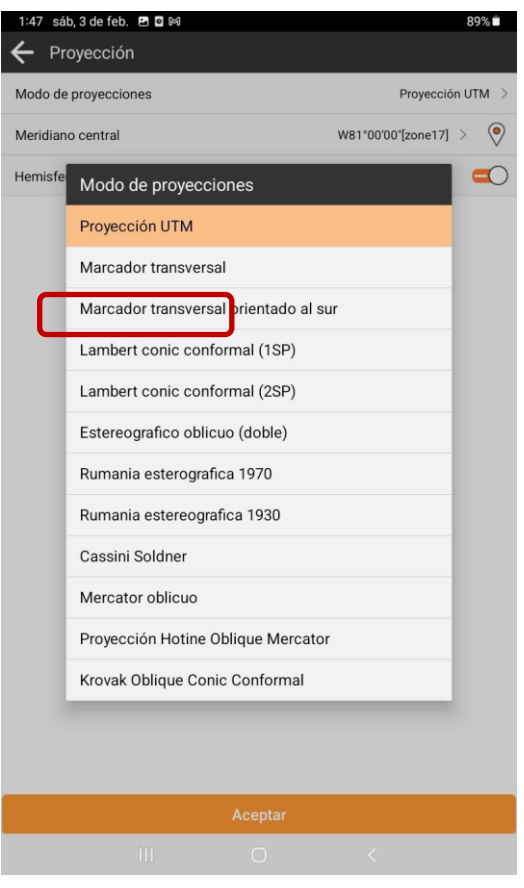

SISTEMA REFERENCIA ESPACIAL D. M. QUITO **SIRES - TMQ** Ordenanza Metropolitana N. 225

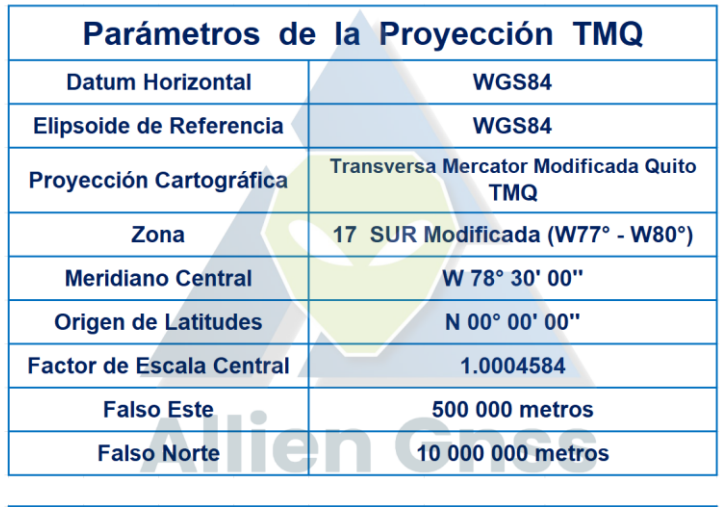

Fuente: Ordenanza Metropolitana de Quito - No. 225, agosto 31 de 2007

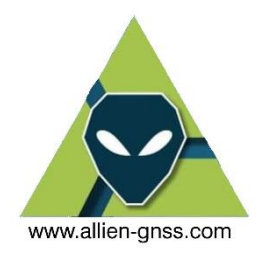

6. Una vez creado y configurado el proyecto es necesario enlazarse al receptor en campo

En la sección de *"Dispositivo"* (6.1) y luego en *"Comunicación"* (6.2).

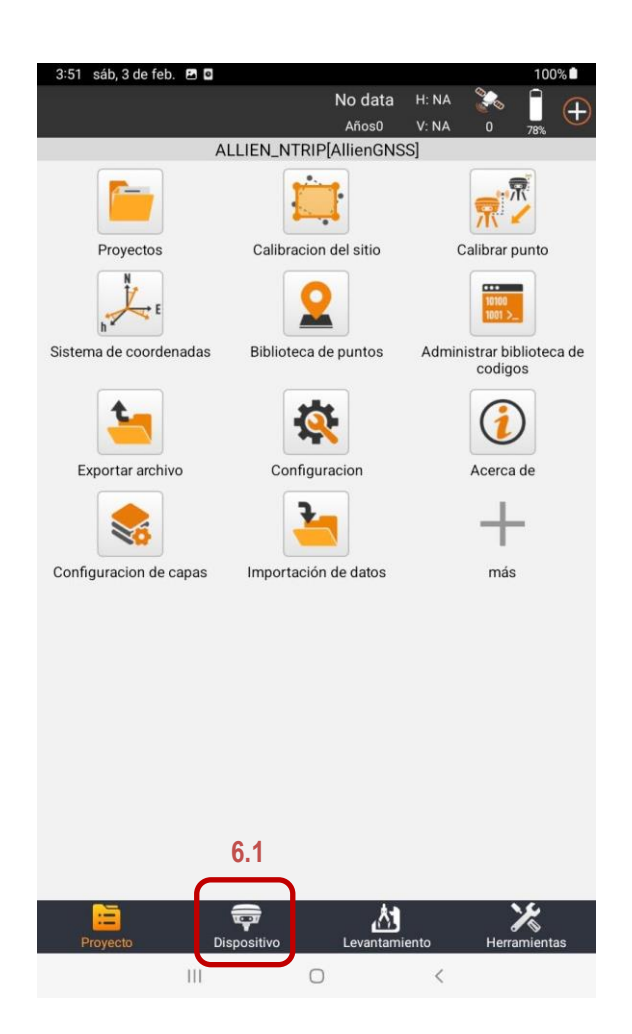

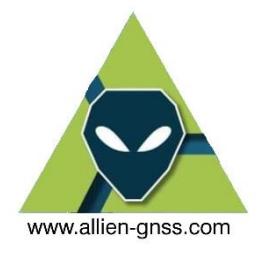

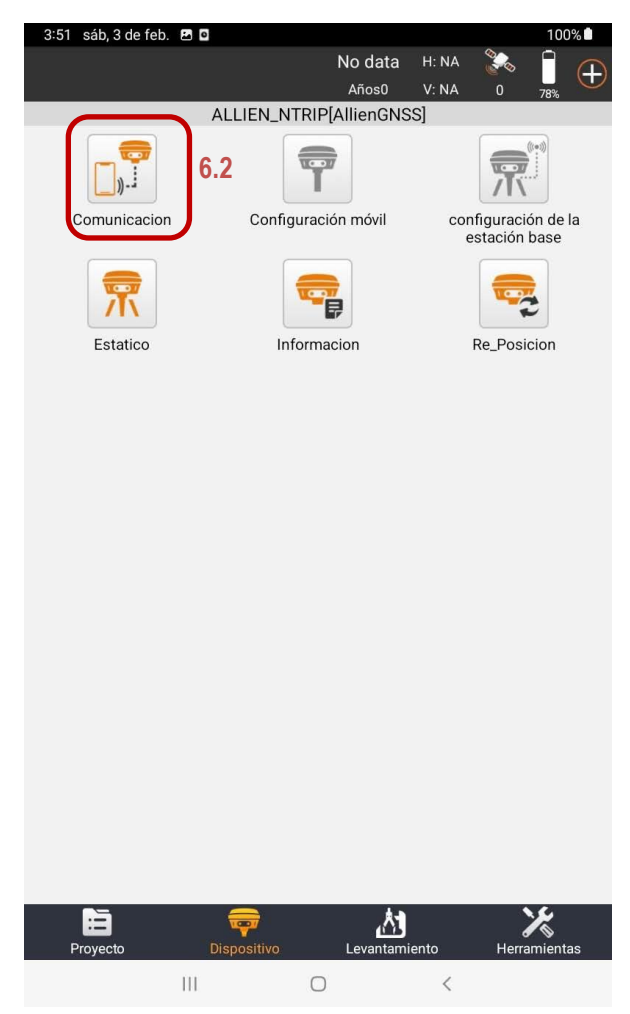

7. Aquí se debe marcar en *"Model Type"* y buscar el modelo de antena que se dispone (para las antenas adquiridas en AllienGNSS es el modelo R26, R26L webUI, R10).

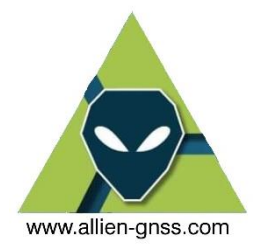

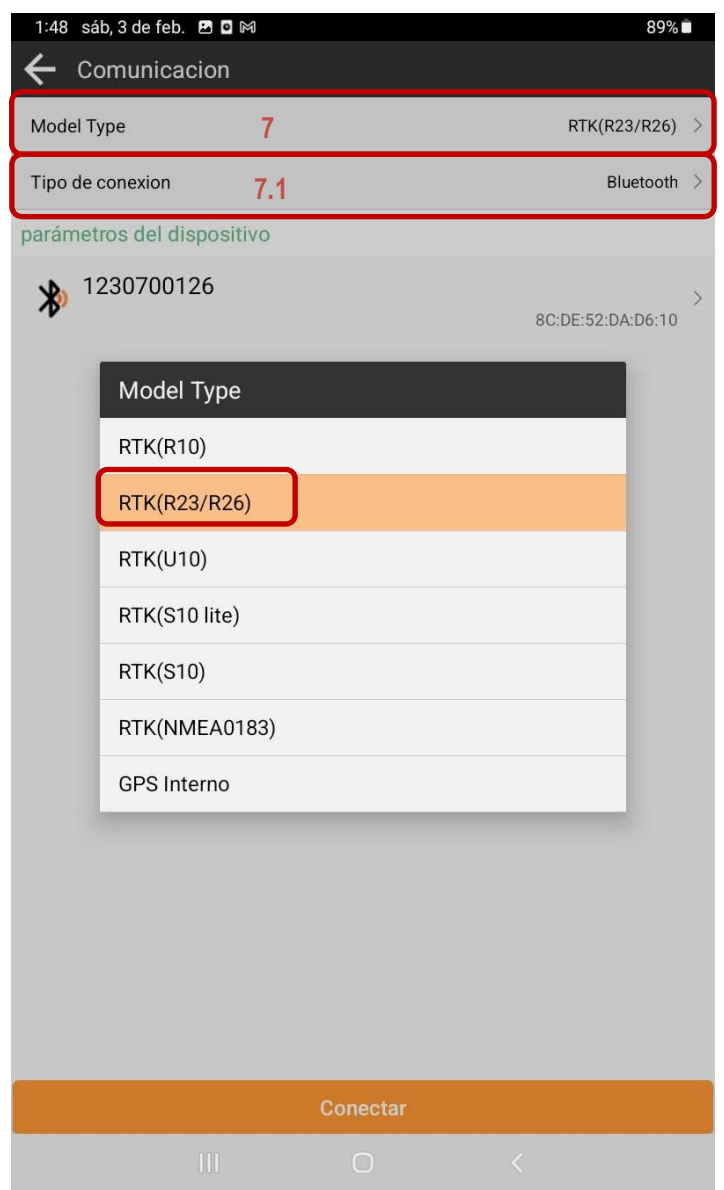

7.1. A continuación, debemos enlazarnos mediante Bluetooth con el número de serie (SN) del equipo que desees utilizar en campo, el mismo que podemos corroborar en la antena en la parte inferior de la misma junto al Part Number (PN). (Ver Fig.7.2.).

En la sección de "Tipo de conexión" se nos desplegara la siguiente lista donde se muestran los dispositivos Bluetooth cercanos disponibles y otros dispositivos que nos hemos enlazado previamente.

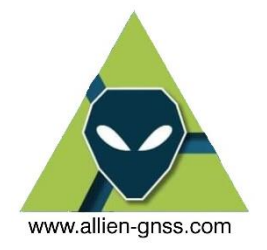

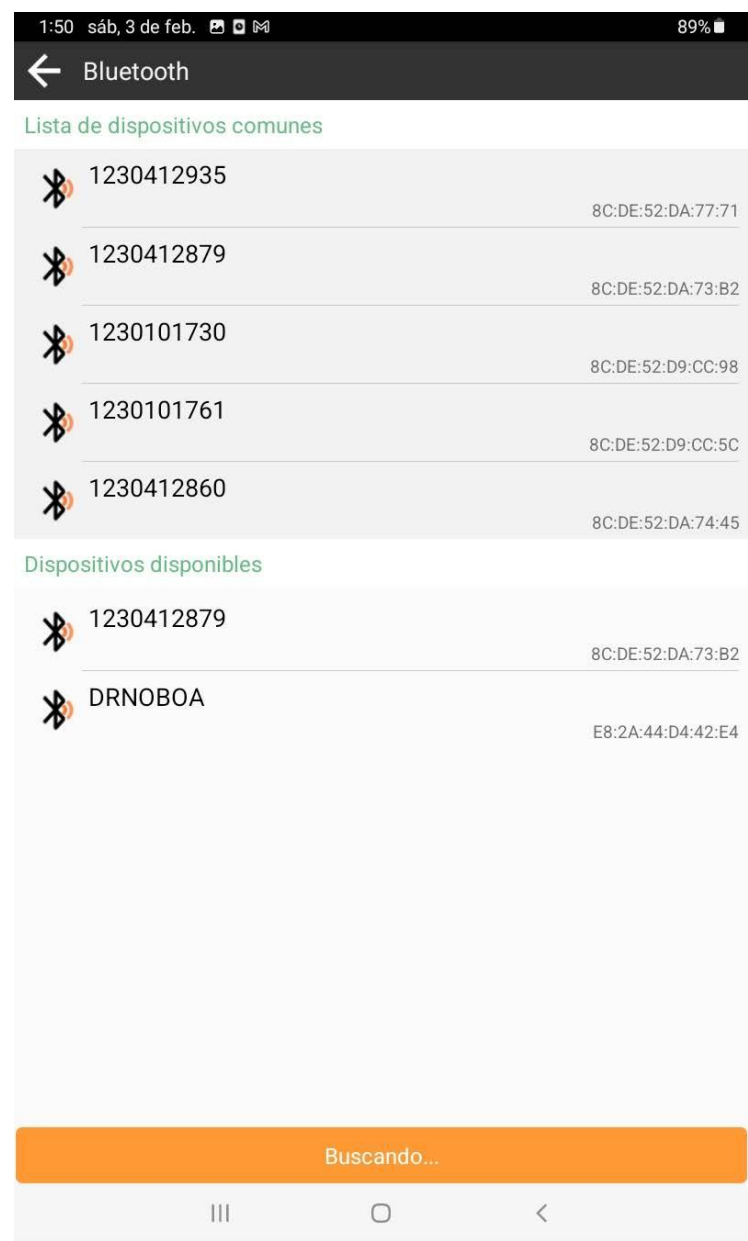

Una vez encontrada la antena terminada en NS 2935 conectamos.

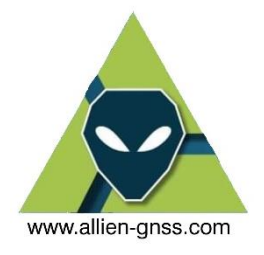

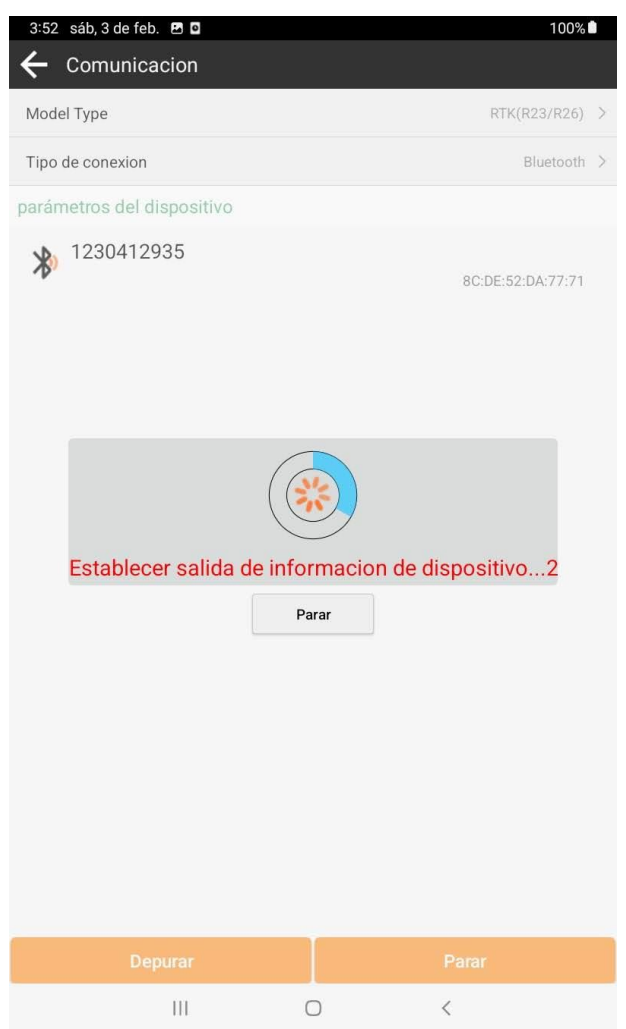

8. Cuando se haya enlazado satisfactoriamente a la antena podemos observar que la *"configuración móvil"* se encuentra en color naranja y se observa la palabra *"Base"*  en la parte superior de la aplicación. Procedemos a realizar la configuración del móvil.

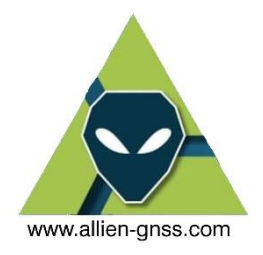

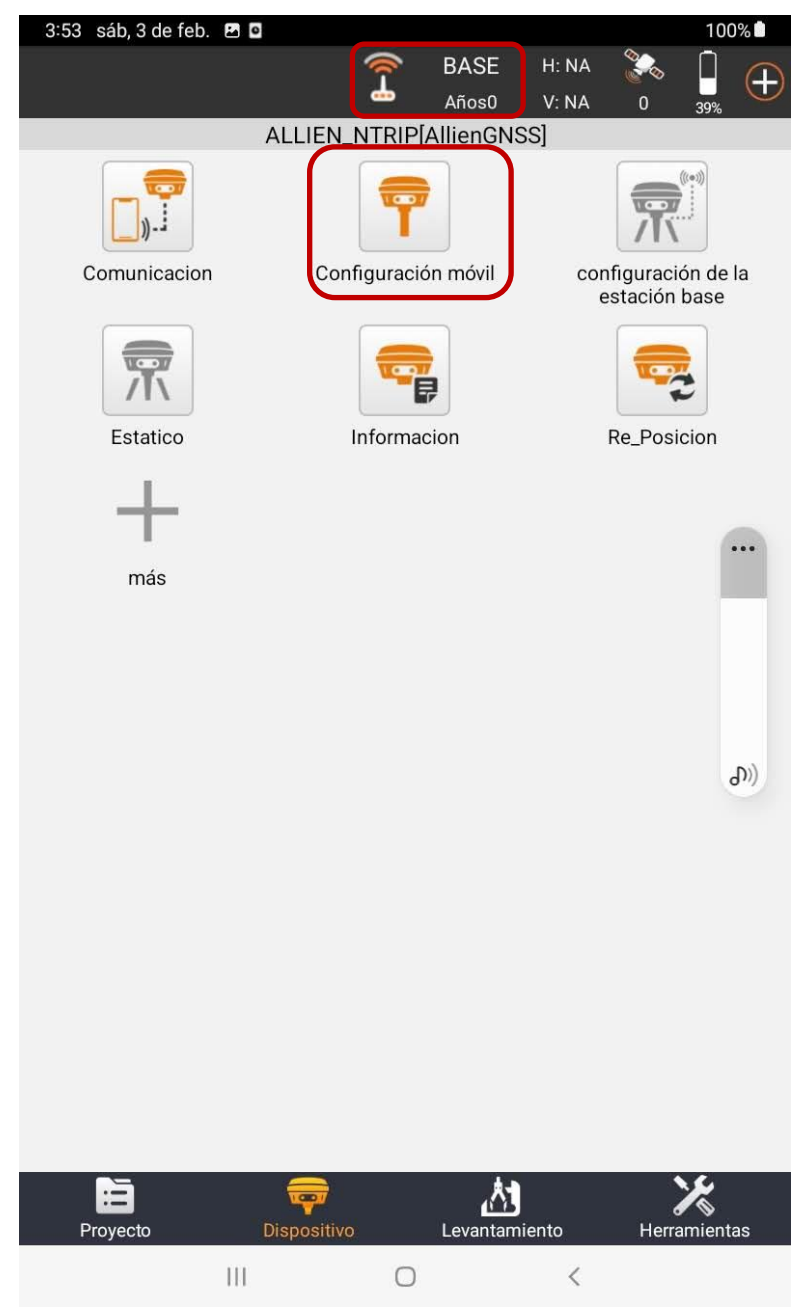

- 9. Aquí se seleccionarán los parámetros del levantamiento y lo más importante se definirá el método de correcciones diferenciales y enlace al servidor NTRIP.
	- 9.1.El Angulo de corte es el ángulo sobre el horizonte que la antena GNSS empezara a recibir señales satelitales, se recomienda entre 10° a 15° depende el nivel de obstrucciones para mitigar ruido y multipath.

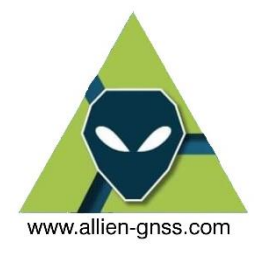

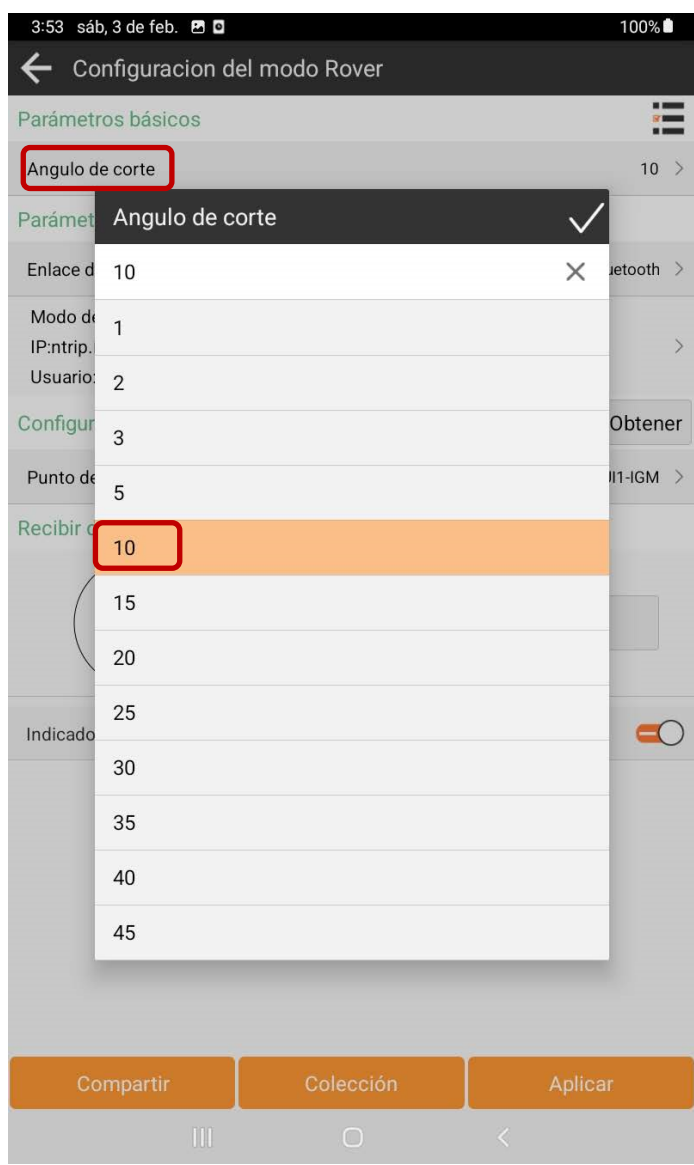

9.2.El método de conexión será por "Enlace de datos por Bluetooth"

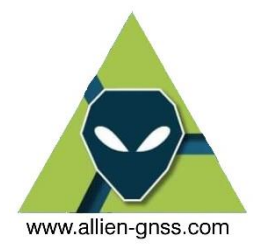

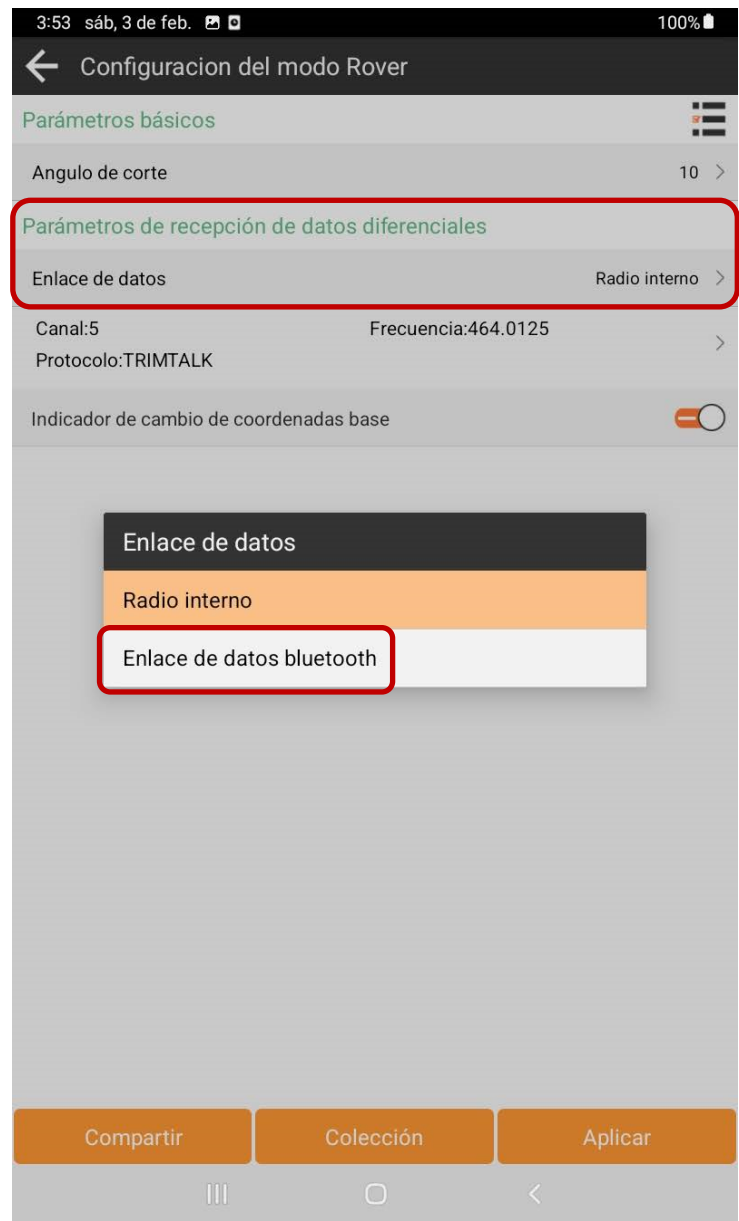

9.3. Nos saldrá nuestra biblioteca de servidores guardados y previamente registrados, en caso de querer modificar o añadir uno nuevo clic en agregar.

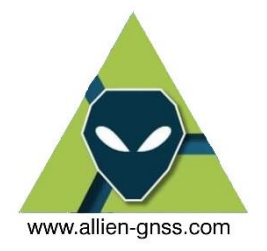

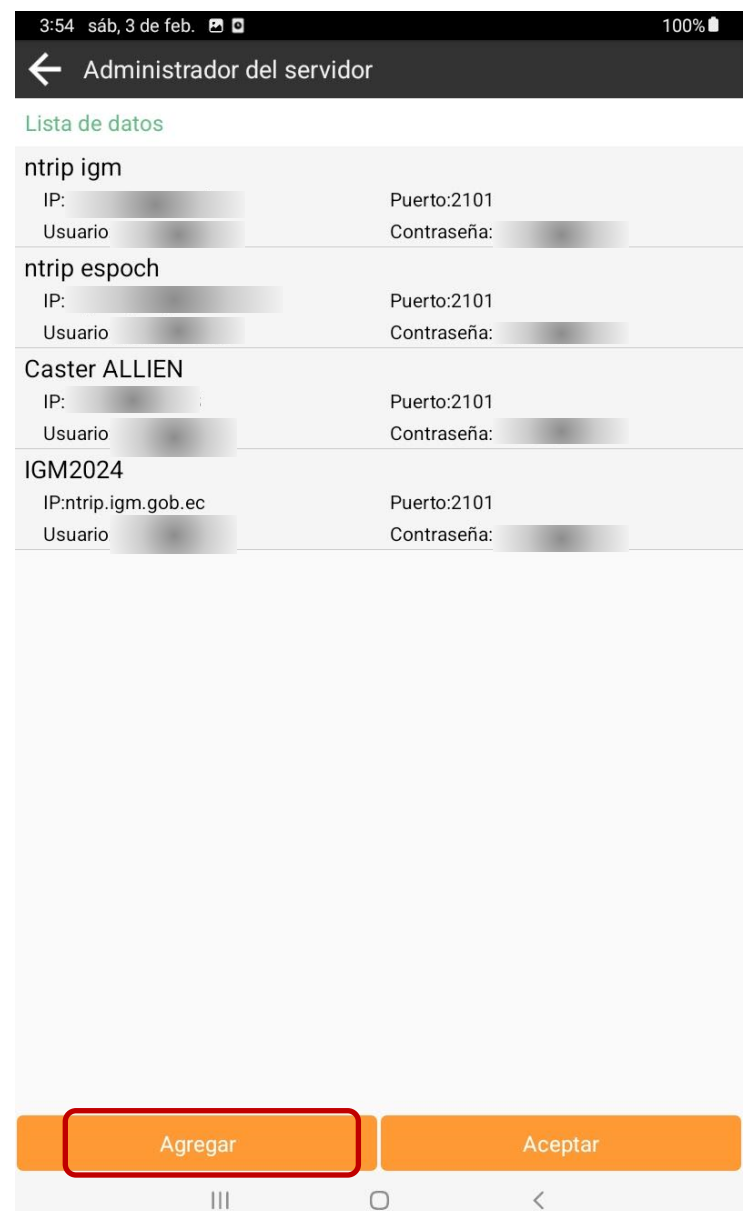

Aquí se definirá el enlace al servidor, el usuario y contraseña asignada al momento de registrarnos en la página del IGM, luego clic en aceptar.

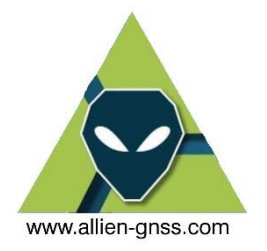

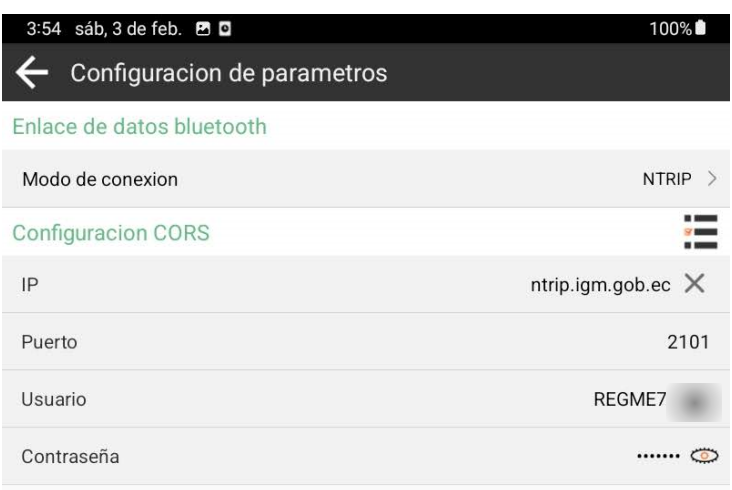

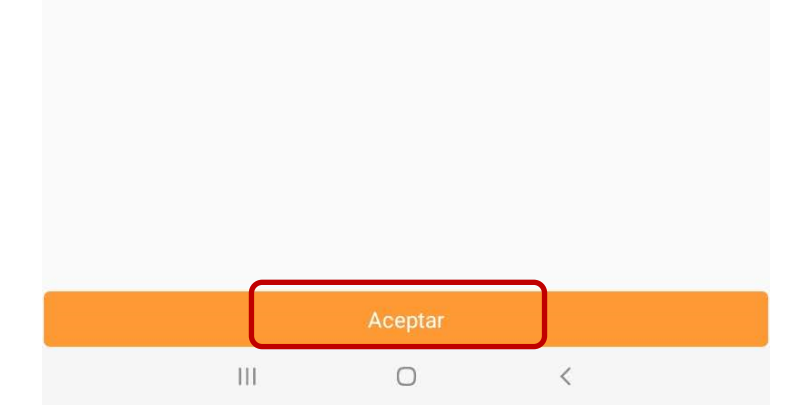

10. Una vez configurado nos mostrara los parámetros del servidor y deberemos escoger la base Mountpoint a la cual queremos enlazarnos, se recomienda buscar una estación que se encuentre a menos de 10 kilómetros debido al cambio de condiciones troposféricas.

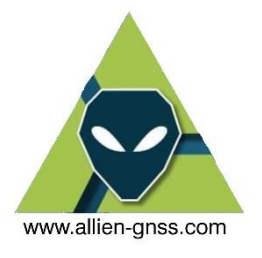

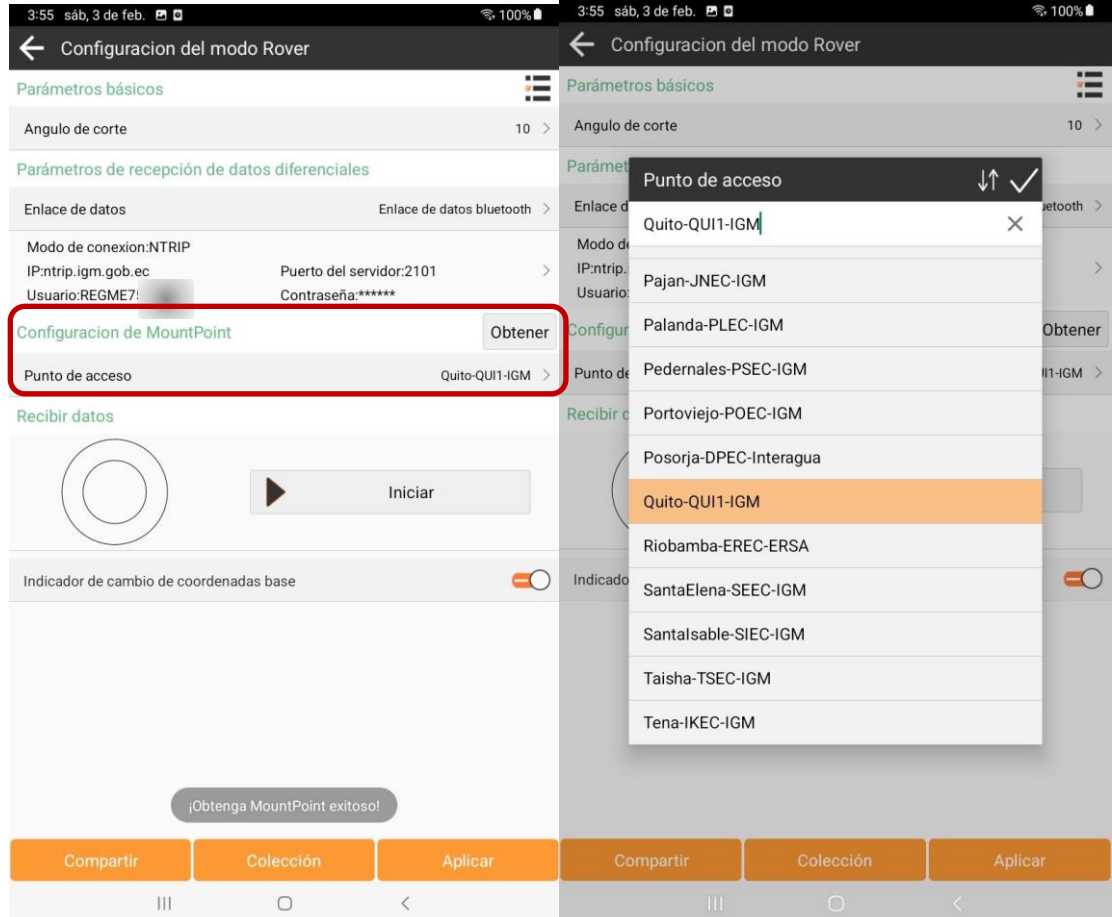

11. Una vez definida la estación base más cercana podemos iniciar

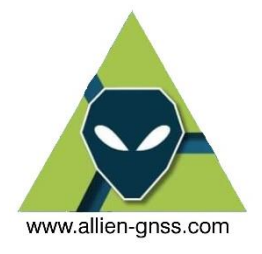

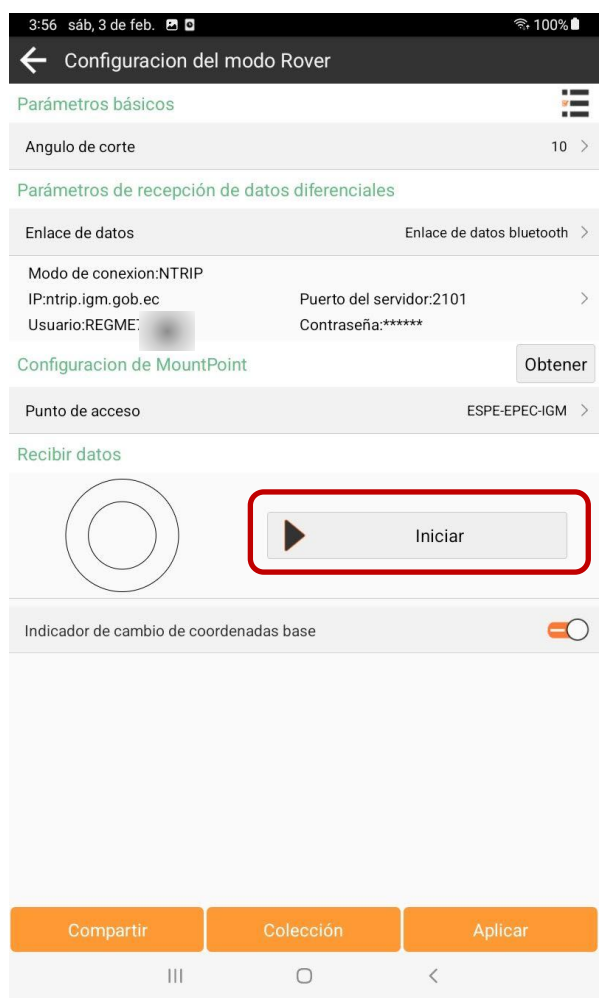

12. Una vez iniciado clic en "Aplicar" y esperamos que finalice la inicialización como se muestra a continuación.

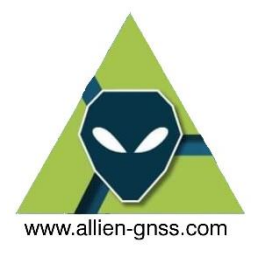

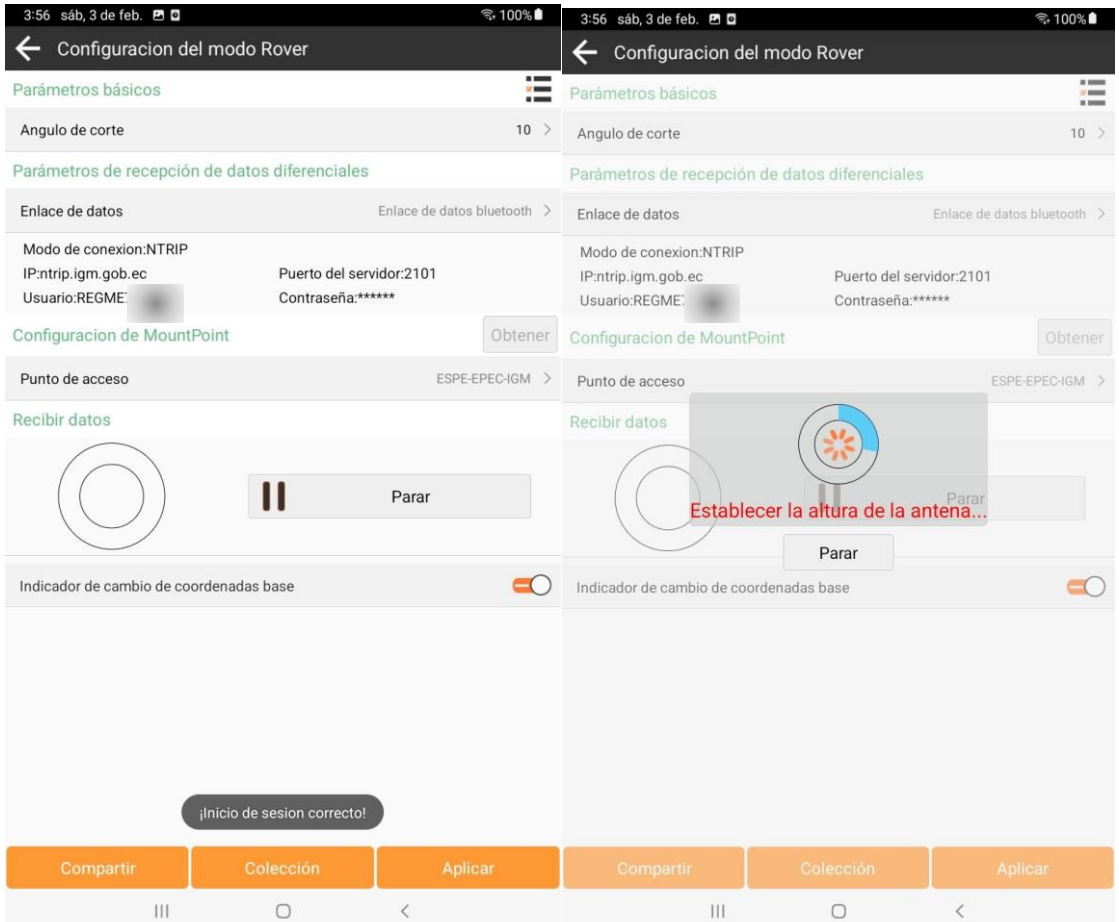

13. Una vez se haya inicializado de forma correcta nos saldrá el tipo de solución (SINGLE, DGNSS, FLOAT, FIXED) recordando que la solución FIXED es la que nos entrega soluciones de convergencia con mayor precisión y exactitud, en términos de coordenadas. Adicional estará un indicador de la velocidad de red, las precisiones horizontales y verticales a tiempo real, y el número de satélites rastreados en la barra superior de color negro.

Nos dirigimos a la pestaña de levantamiento

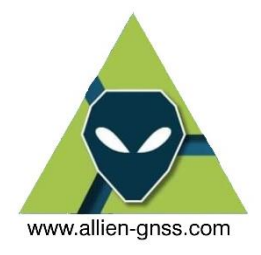

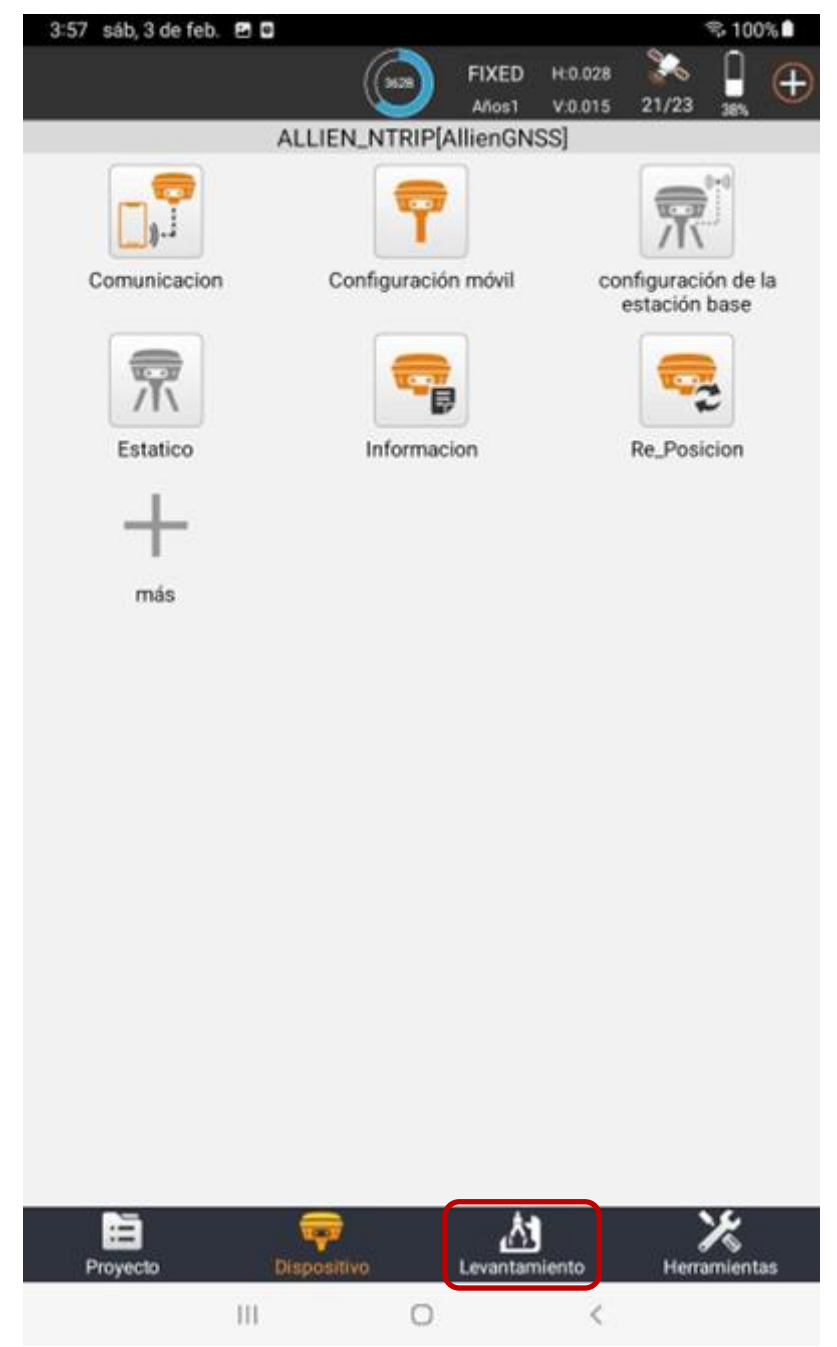

14. Dentro del menú *"Levantamiento"* podemos encontrar las opciones para realizar Levantamiento o Replanteos entre otras funciones.

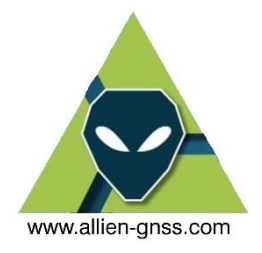

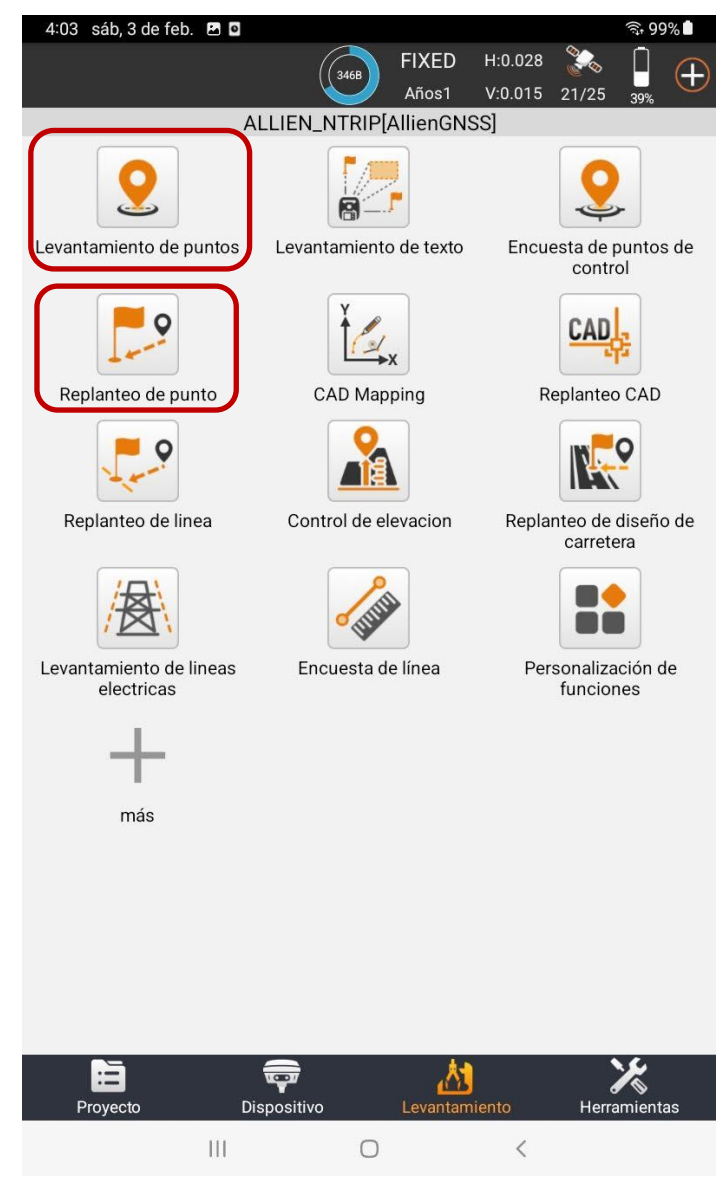

- 15. Dentro de la opción de "Levantamiento de puntos" podemos encontrar la interfaz de trabajo, AllyPad nos ofrece lo siguiente
	- 15.1. Velocidad de bajada de datos, tipo de solución, precisiones horizontales y verticales, numero de satélites rastreados, batería de la antena.

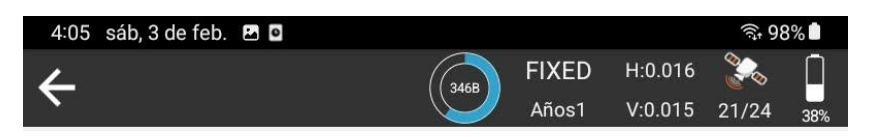

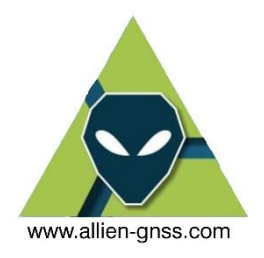

15.2. Las coordenadas en tiempo real Este (x), Norte (y), y la altura elipsoidal, el PDOP que es un indicador de la calidad de la información y la distancia a la base en metros.

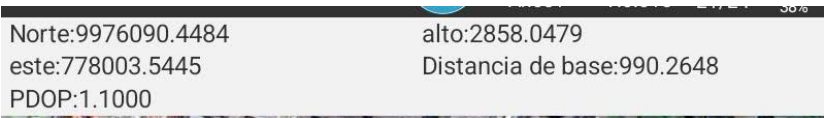

15.3. Las herramientas de medir puntos (a) y de cambiar el mapa base (b), el resto de las herramientas corresponden a: Calcular el área, activar sistema IMU, anotaciones, cambiar mapa base,

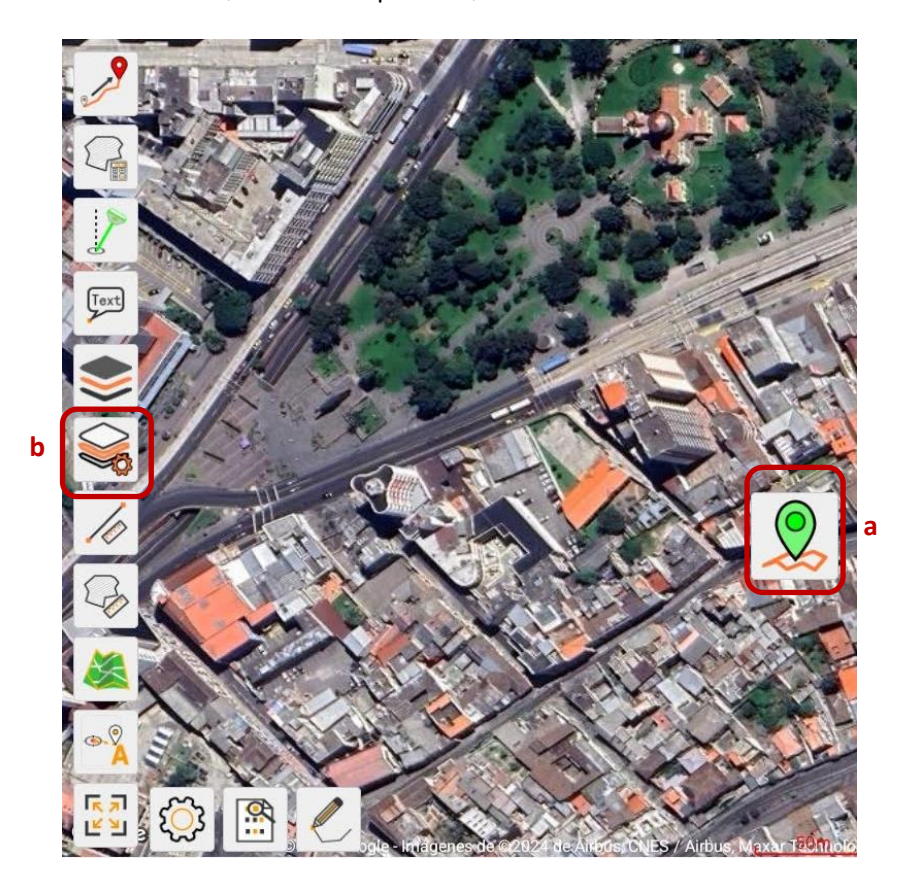

Como se aprecia se tiene una cantidad de bibliotecas de mapas base, pero se puede añadir información desde una IDE a través del servicio de visualización WMS, lo que nos permite importar información cartográfica disponible desde un geoservicio para su utilización en diversos programas.

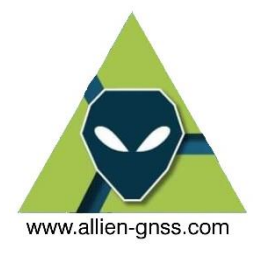

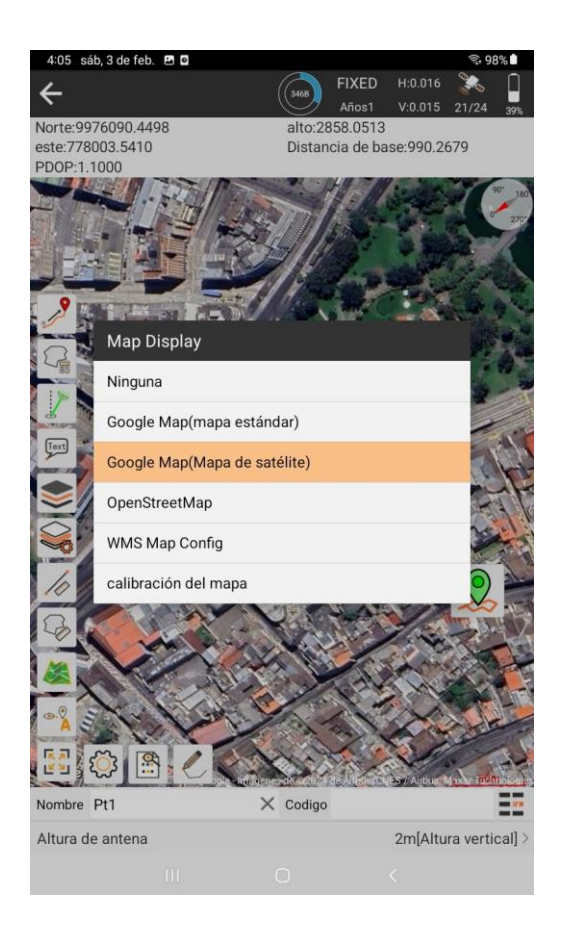

15.4. En esta sección podemos cambiar el nombre del punto y asignar un código representativo al mismo Ej. Nombre: 1 Código: VIA.

Adicional podemos configurar la altura de la antena, se debe tener en consideración siempre esta variable, ya que una altura de la antena incorrecta puede llevar a errores de posicionamiento en la componente vertical.

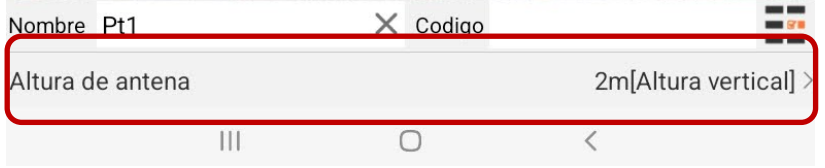

Dentro de este apartado podemos configurar la altura de la antena, recordando que si trabajamos con un bastón de aluminio este estará graduado y siempre nos indicará la altura vertical a la base de la antena.

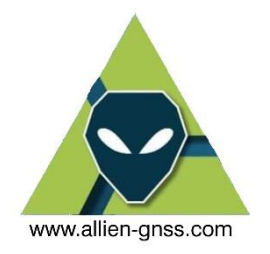

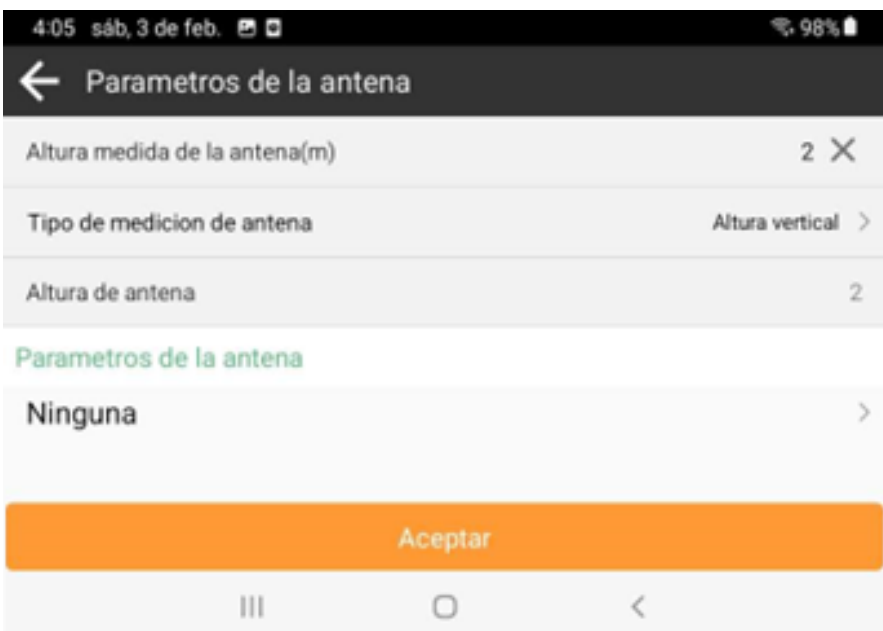

# <https://allien-gnss.com/>

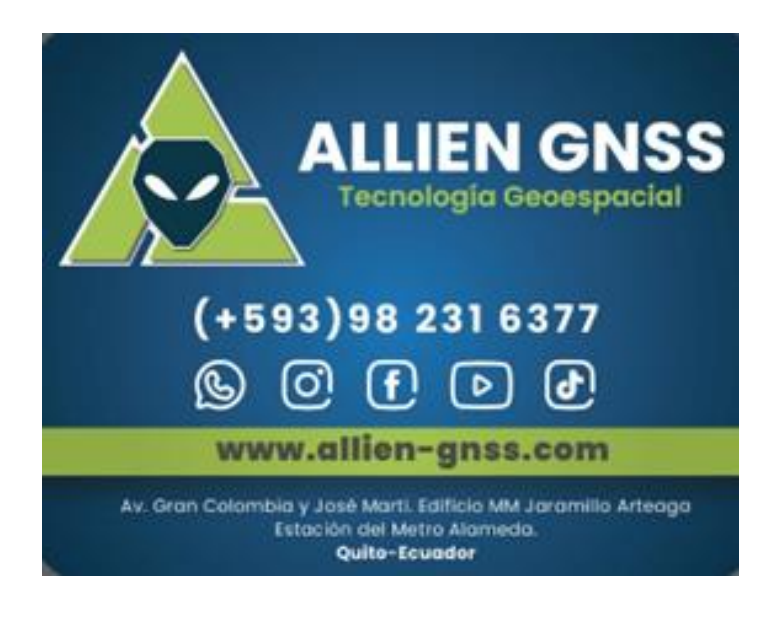

*MANUAL ELABORADO Y COMPILADO POR: ALLIEN GNSS*

*DERECHOS RESERVADOS 2024*